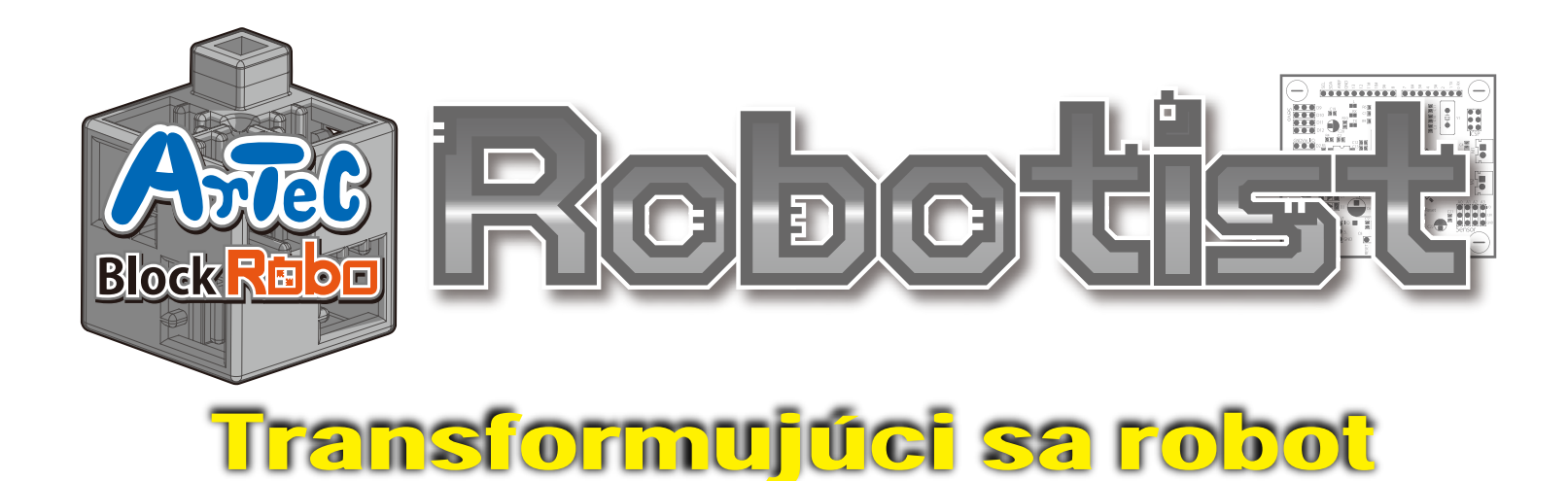

### Návod na montáž

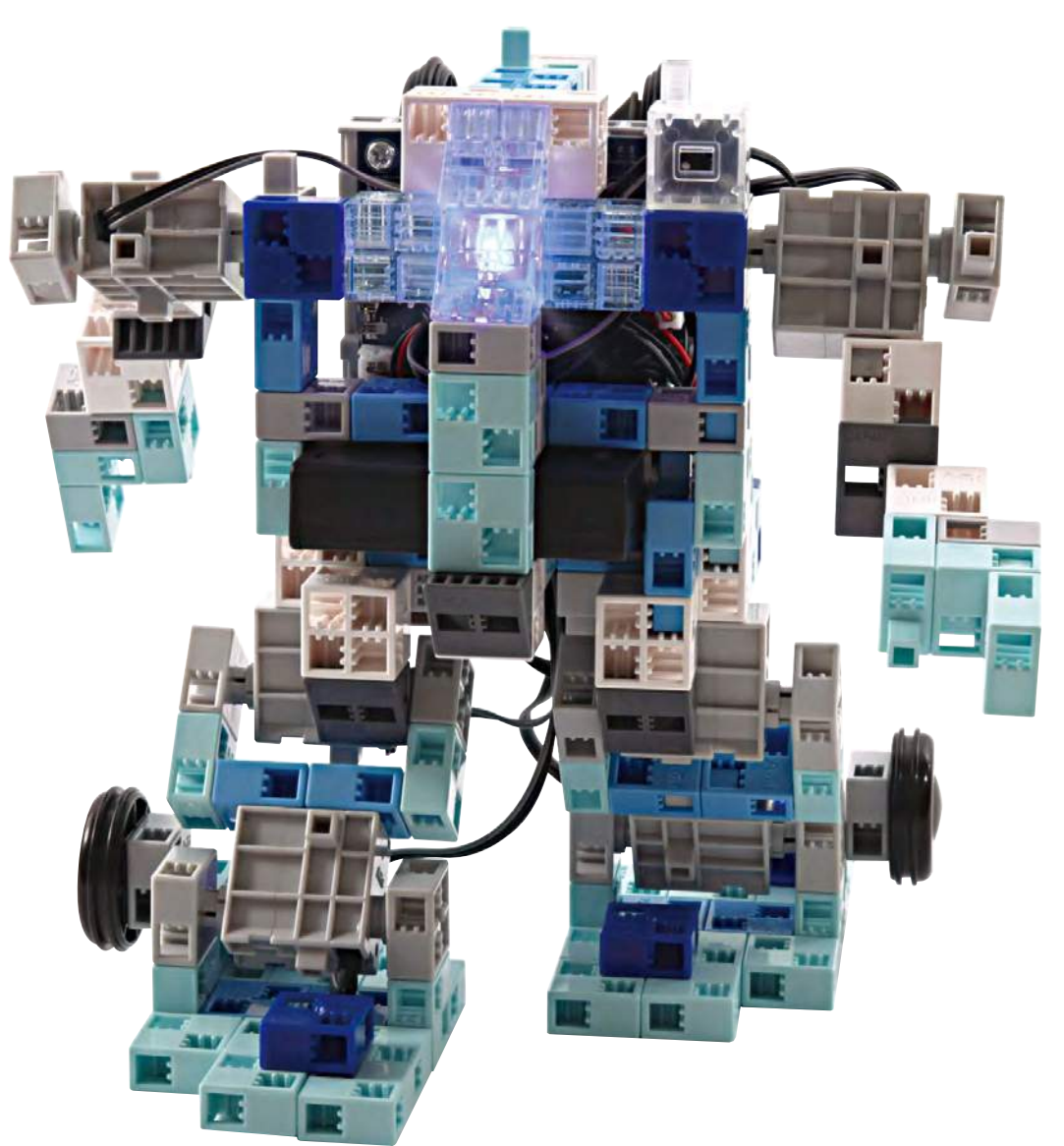

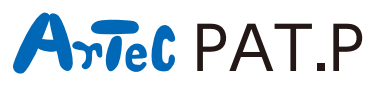

**Distribútor pre Slovensko: Kvant spol. s r.o.** FMFI UK Mlynská dolina 842 48 Bratislava Slovakia, Europe E-mail: obchod@kvant.sk web: www.kvant.sk

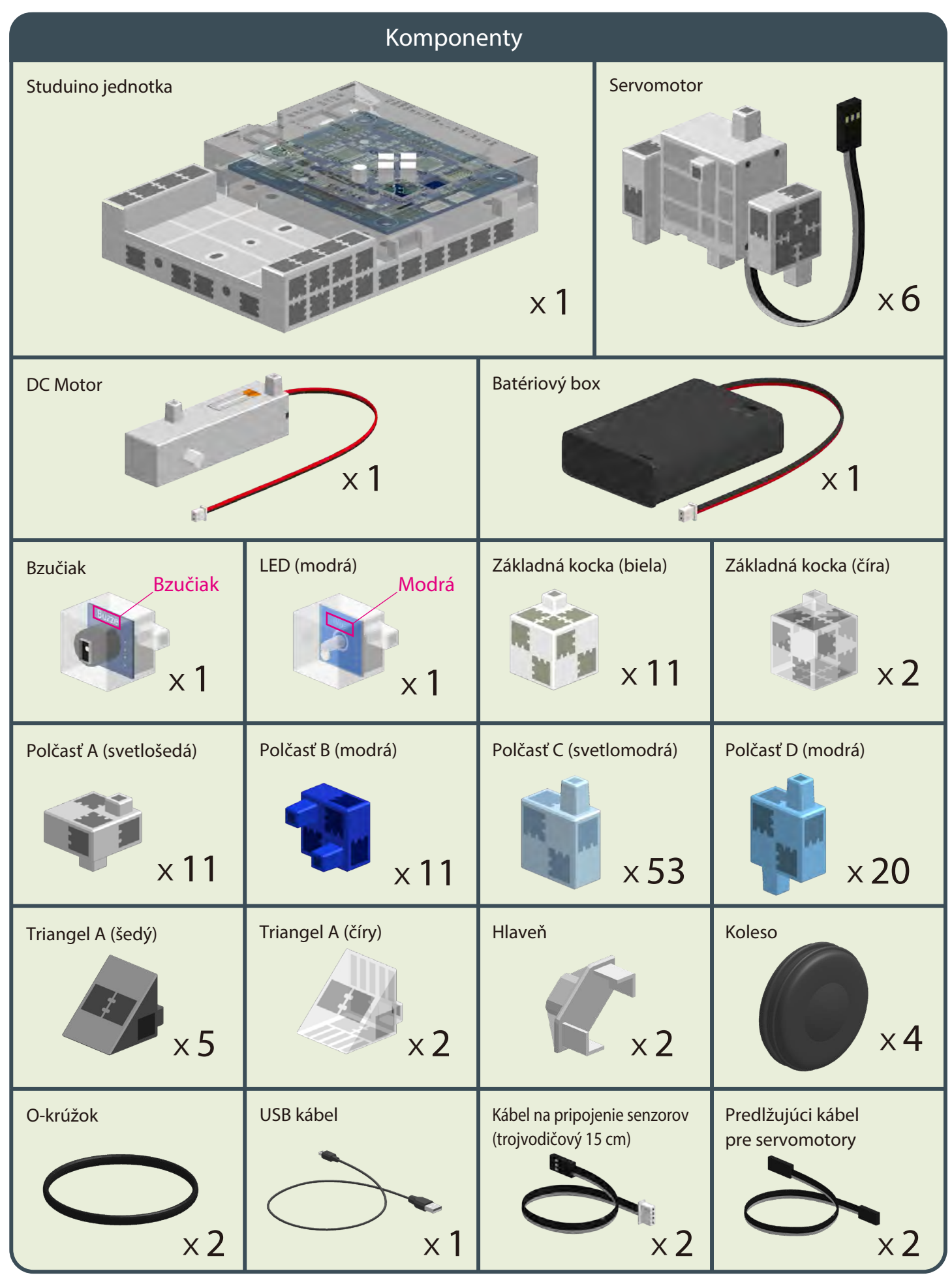

### **Návod na motáž - etikety**

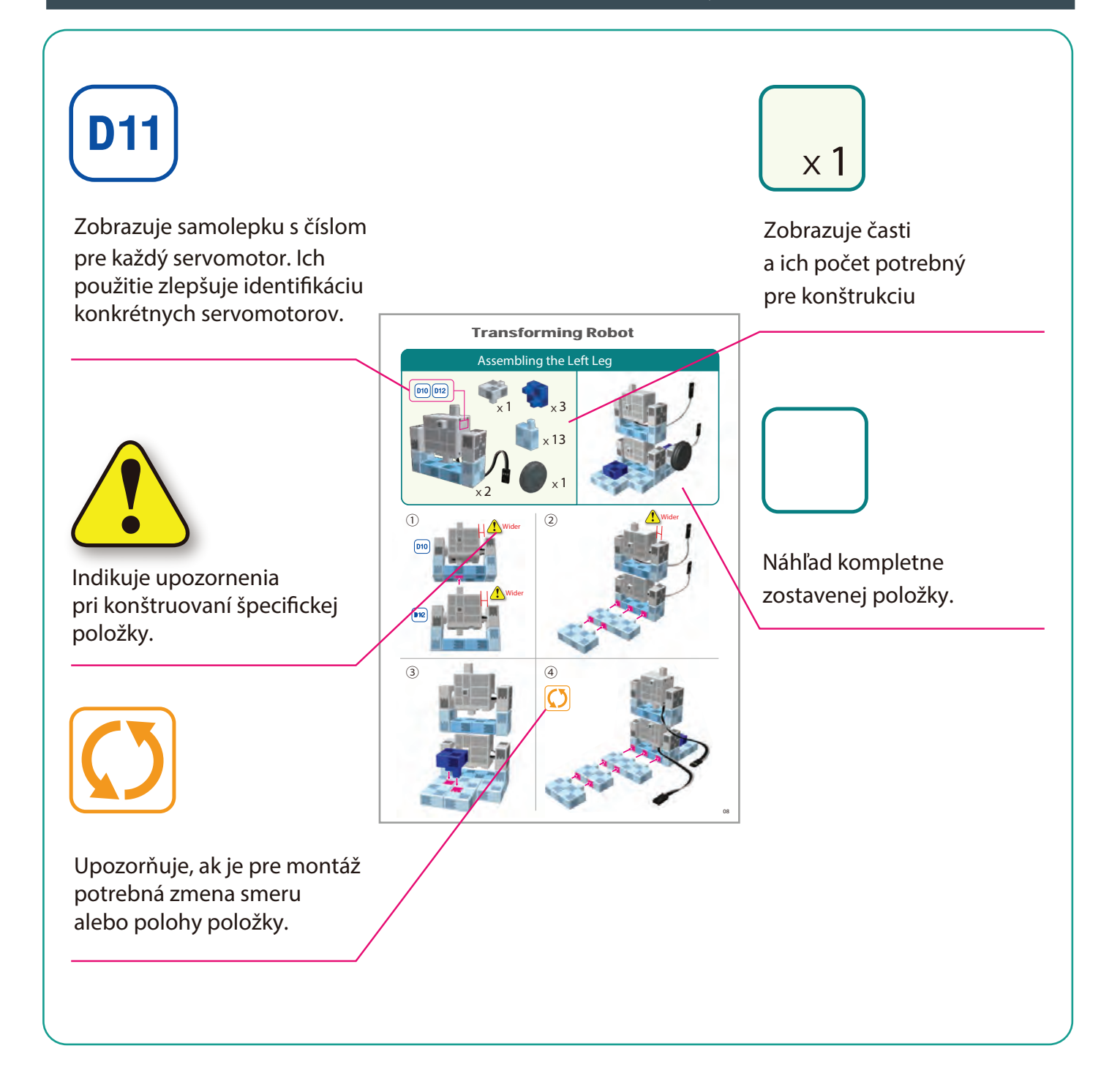

# **Zaobchádzanie so servomotorom**

#### **1 Orientácia**

Na obrázku vpravo je zobrazený servomotor čelnou stranou. Obsahuje dva hriadele: hnací hriadeľ (širší priestor) a pohyblivý hriadeľ (užší priestor).

 Pri ručnom otáčaní hnacieho hriadeľa s ním zaobchádzajte opatrne a pomaly.

Nadmerný tlak pri otáčaní môže servomotor poškodiť.

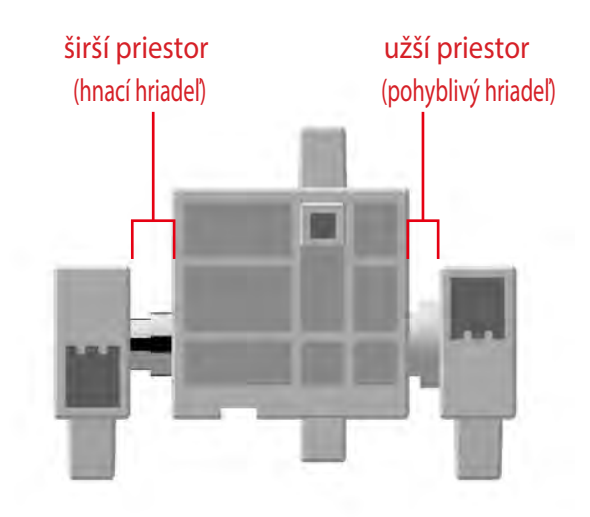

#### **2 Kalibrácia a nastavenie čísel servomotorov**

Predtým než začnete svoj robot montovať, prečítajte si 6. Používanie servomotorov v ikonkovom programovacom prostredí Studuina. (Na stiahnutie tu : http://www.artec-kk.co.jp/robotist/), kde sú uvedené inštrukcie potrebné pre kalibráciu servomotora. Zmontovanie robota bez kalibrácie servomotorov môže spôsobiť poškodenie alebo nesprávnu funkcionalitu.

 Dbajte na to aby ste nezamenili konektor servomotora po jeho kalibrácii. Kalibrácia je pre každý servomotor unikátna.

### **Pripínanie číselných samolepiek**

Po kalibrácii odporúčame na konektor pripnúť samolepku, takto bude servomotor ľahko identifikovateľný

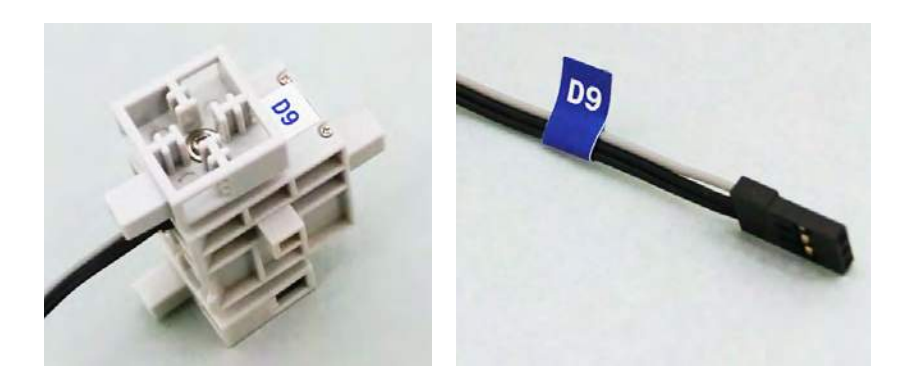

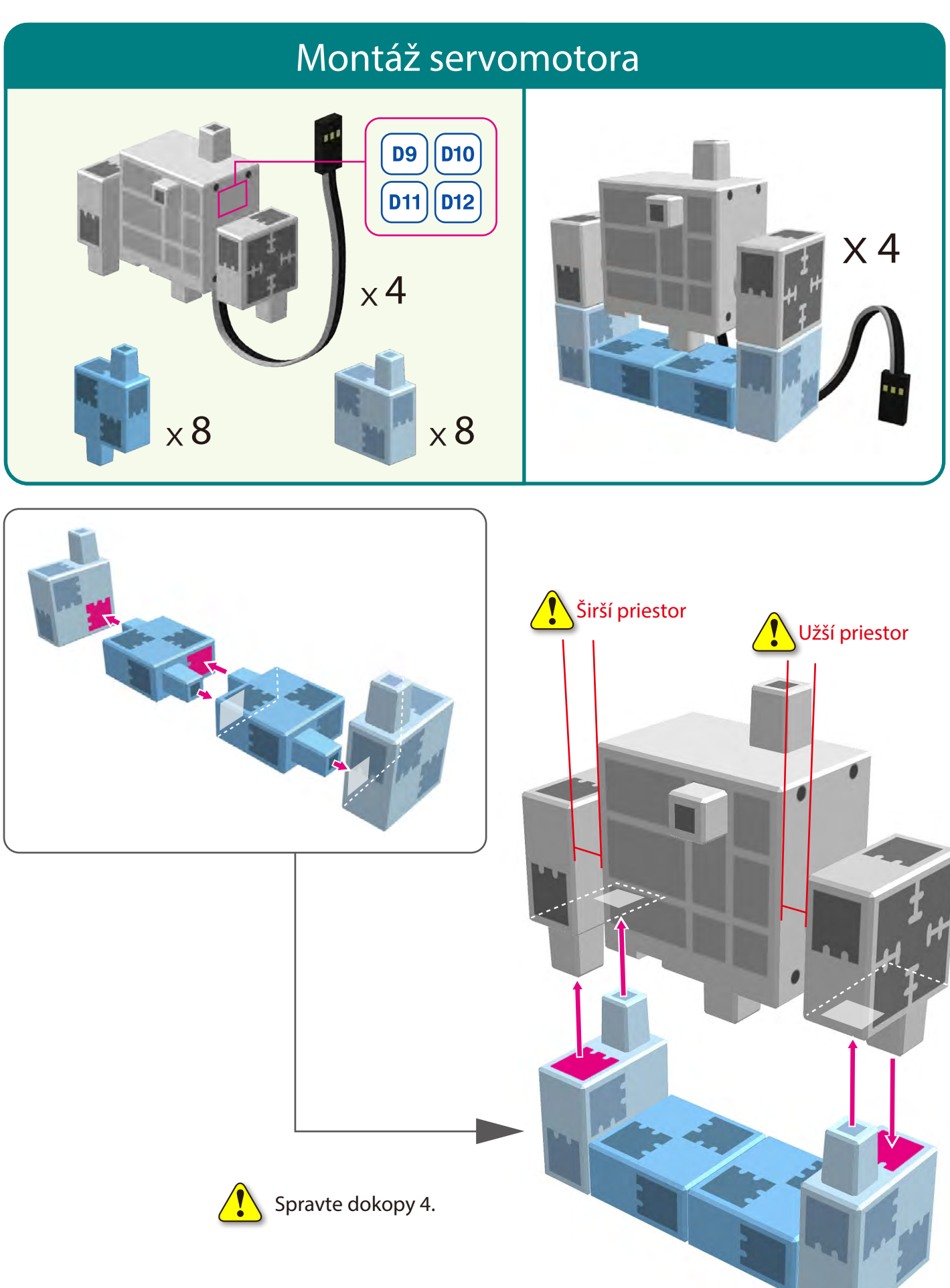

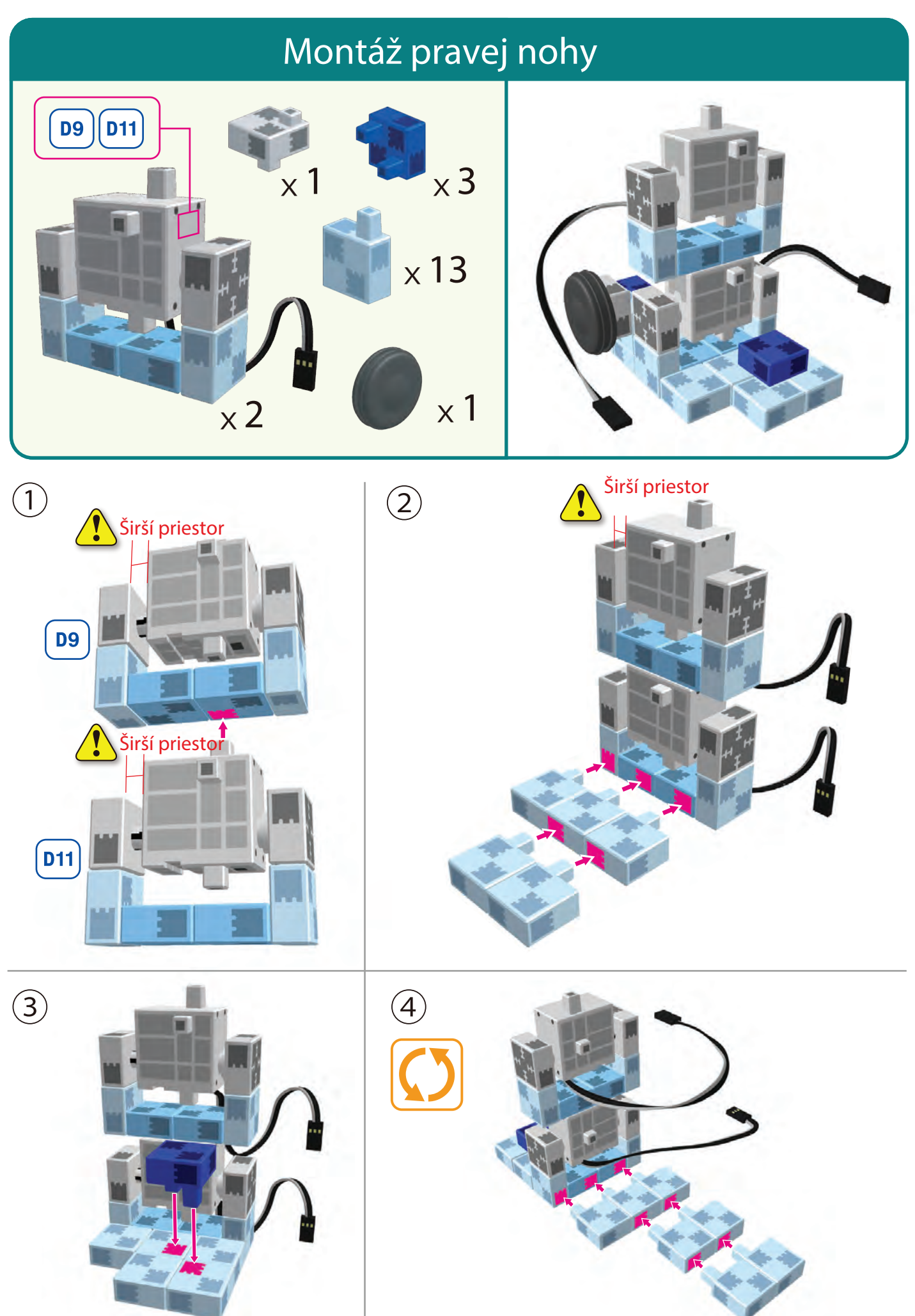

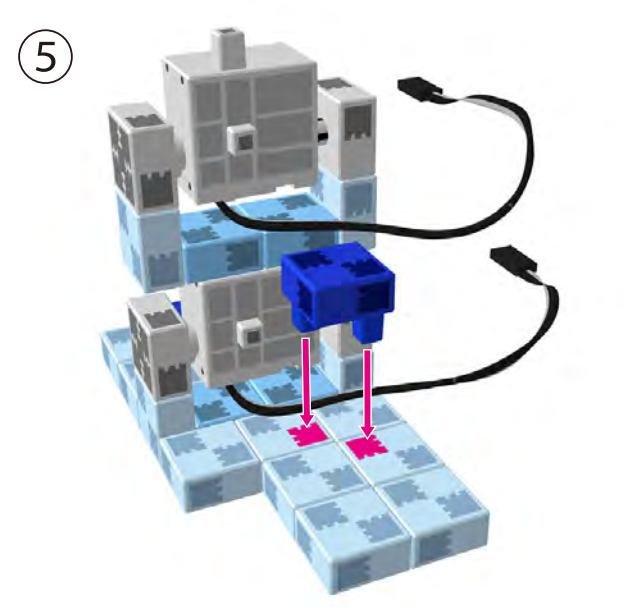

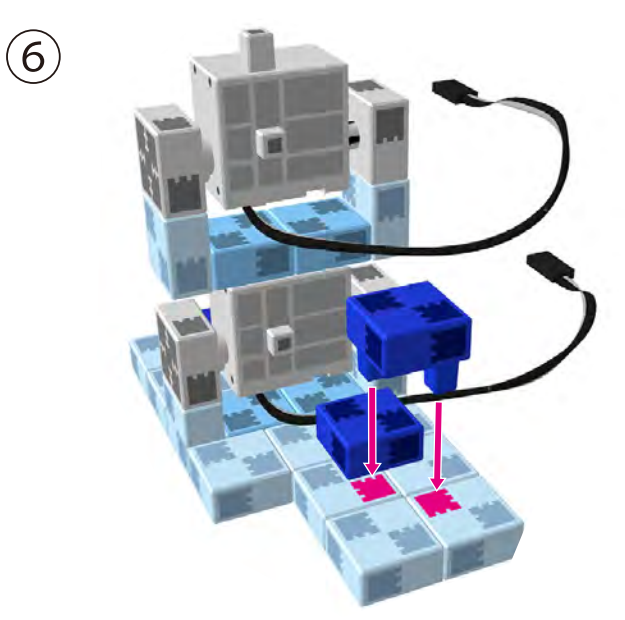

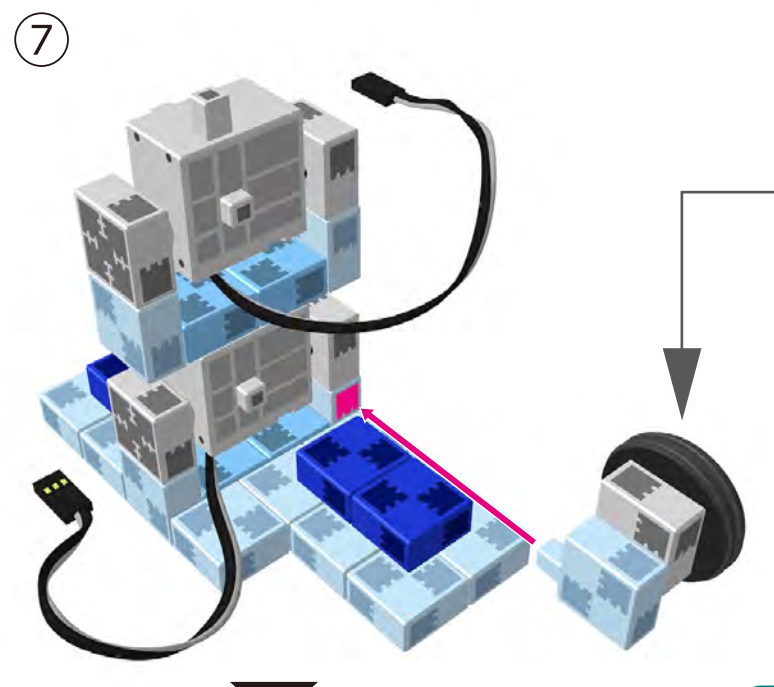

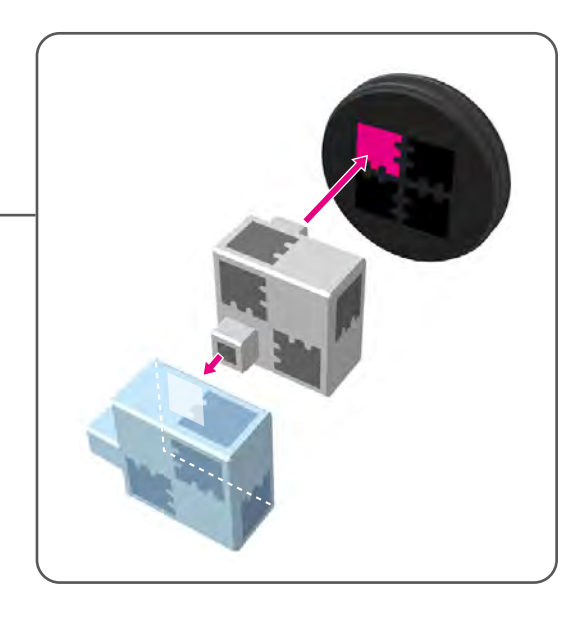

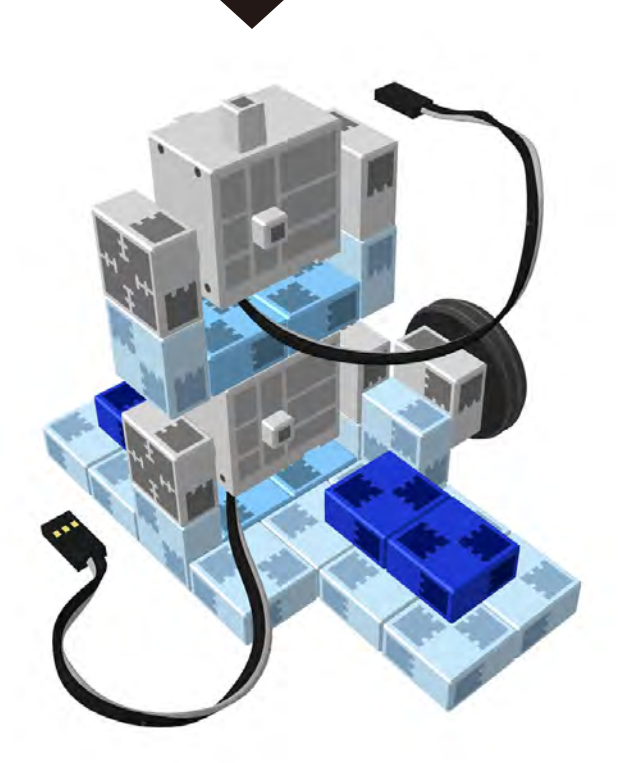

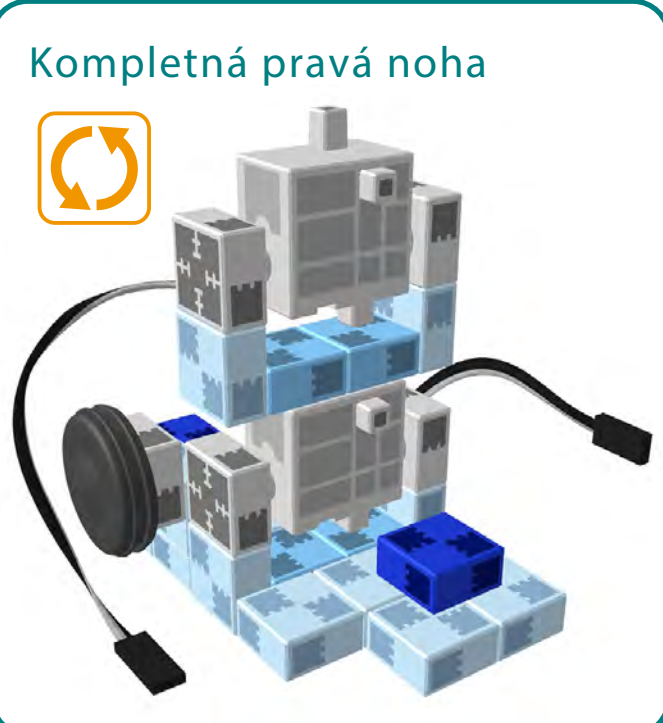

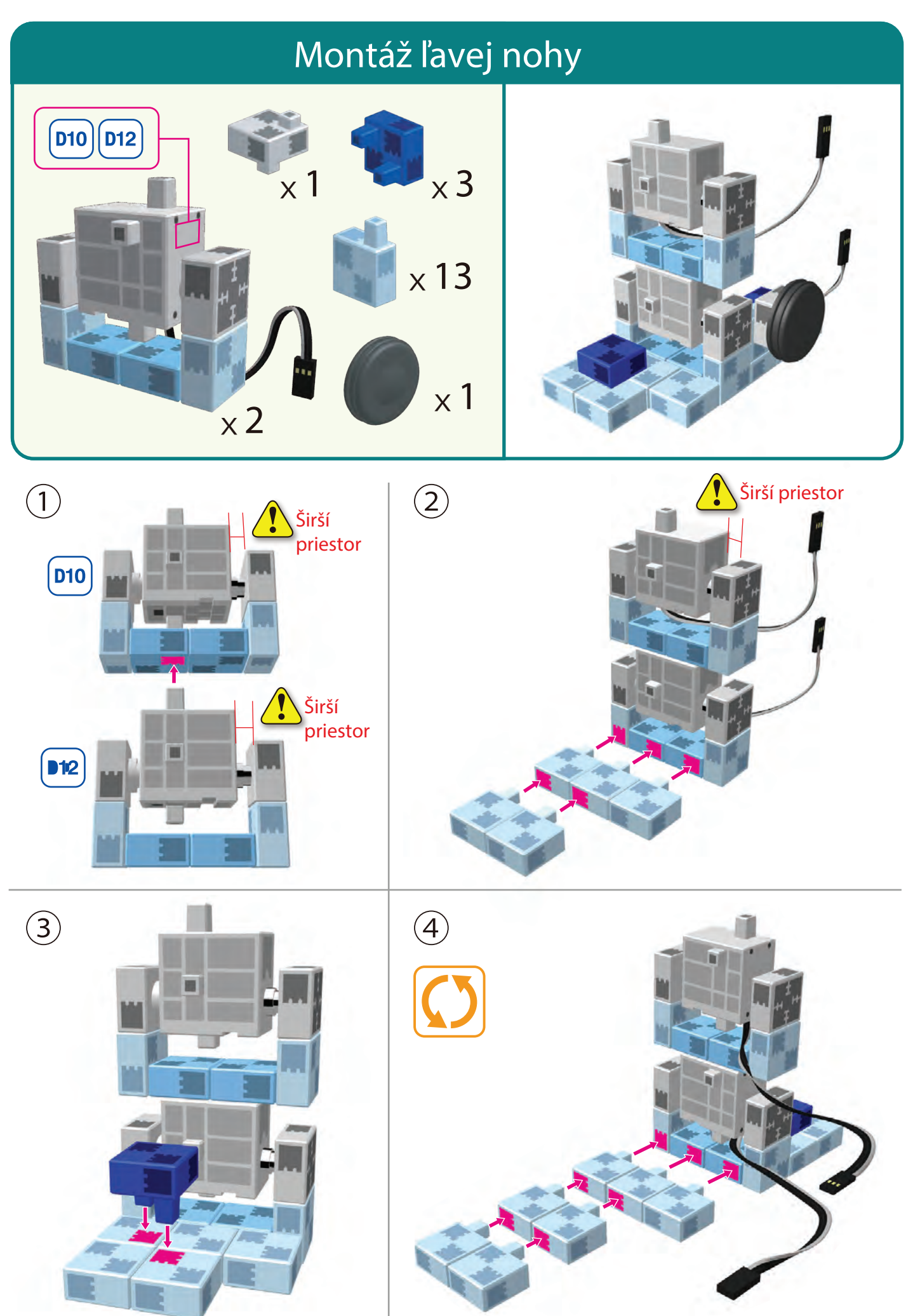

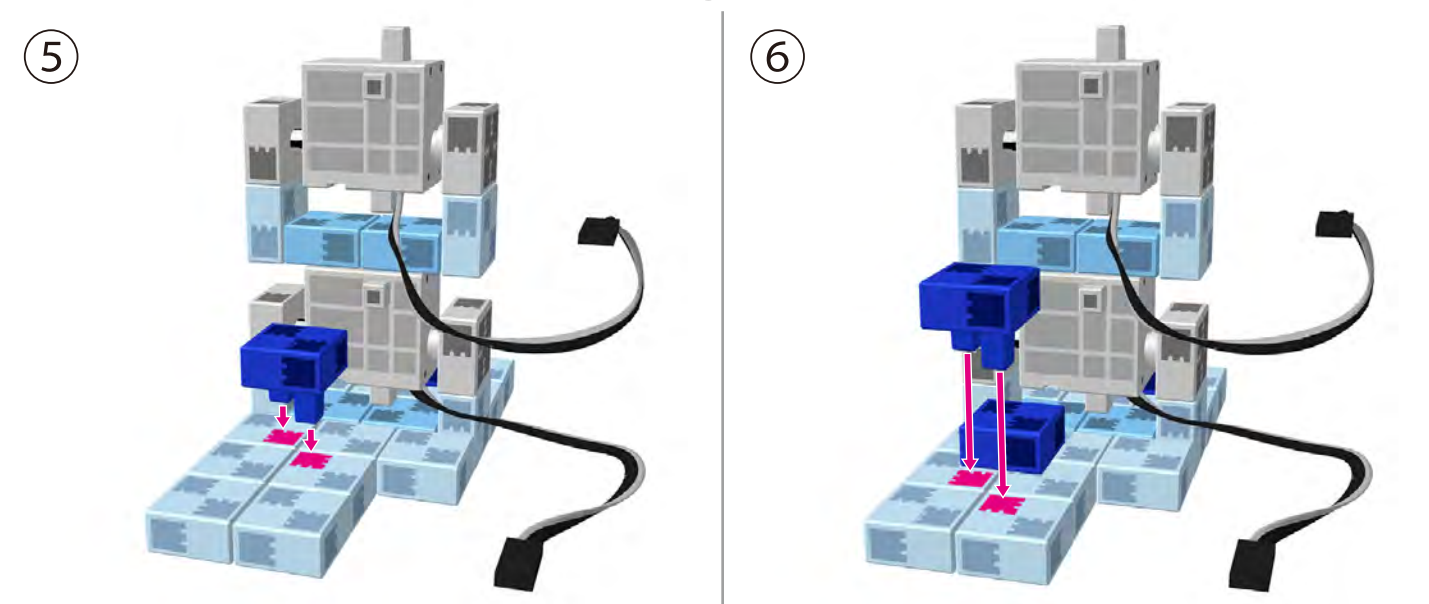

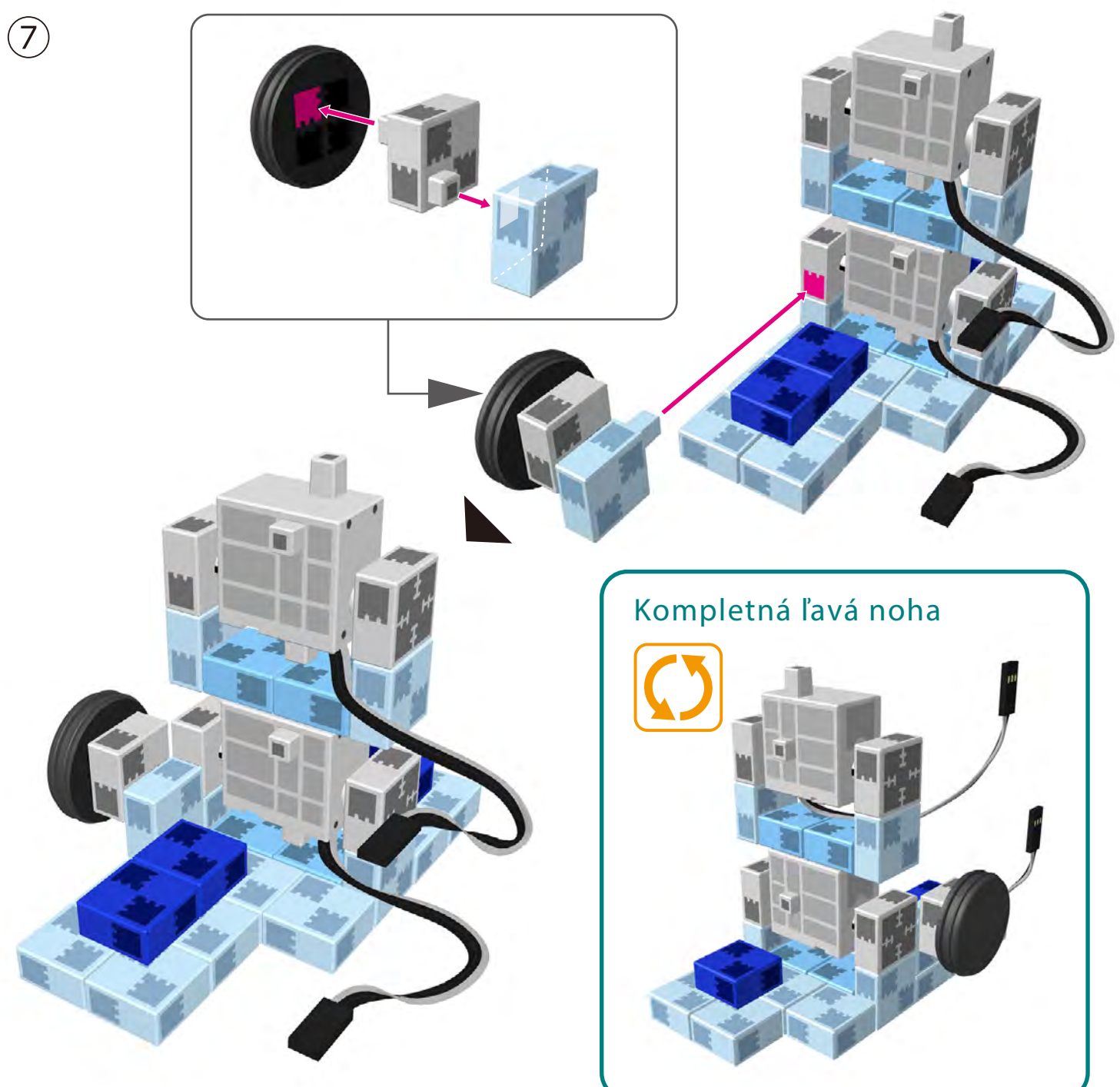

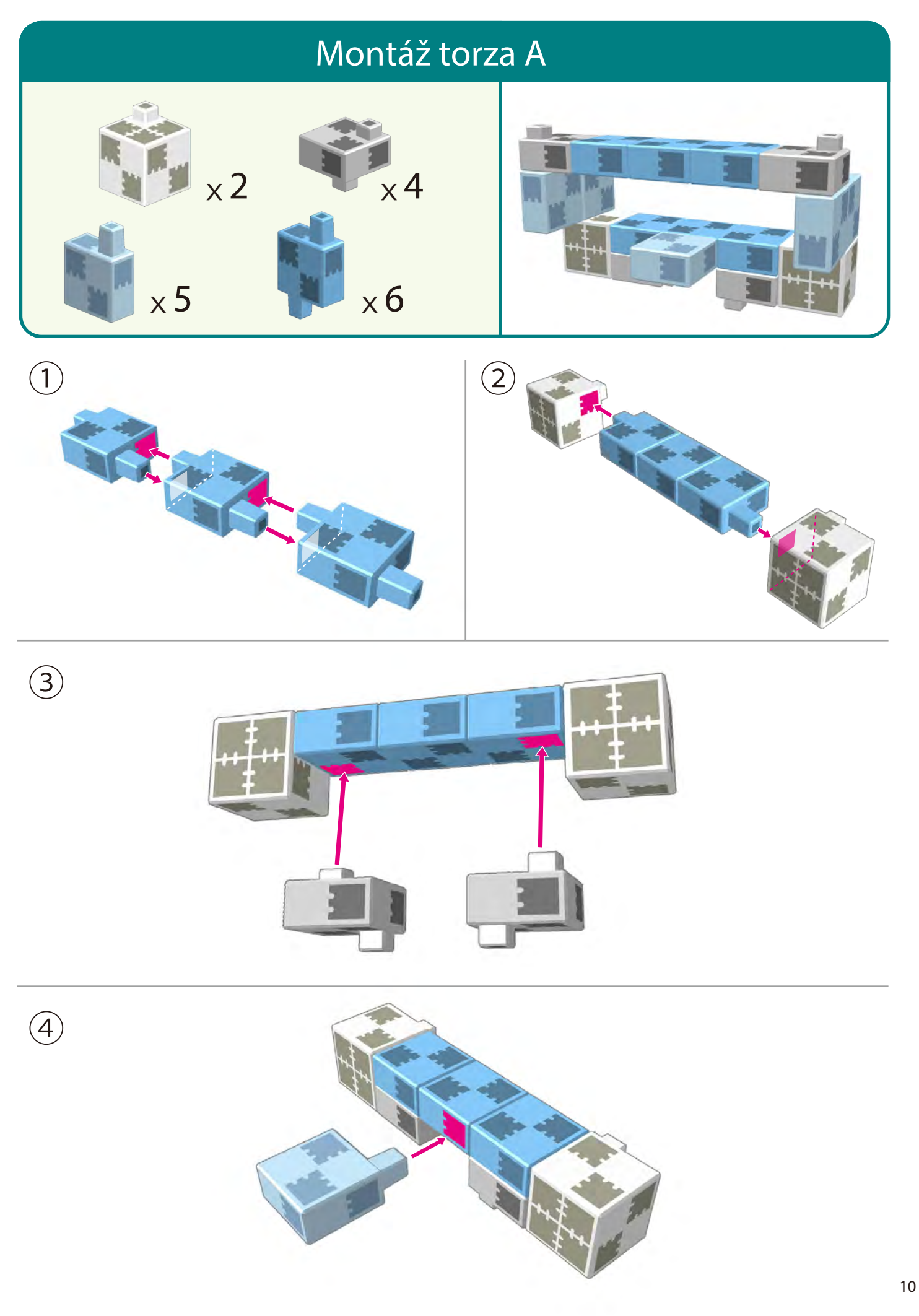

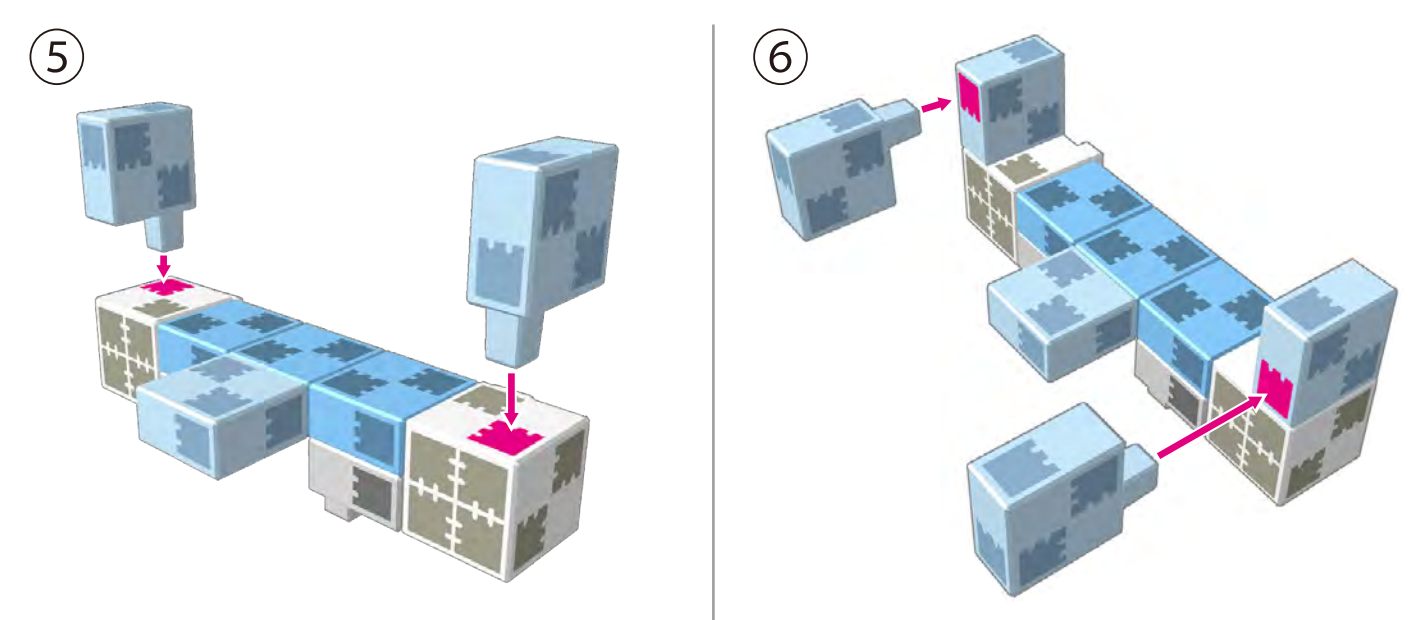

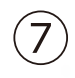

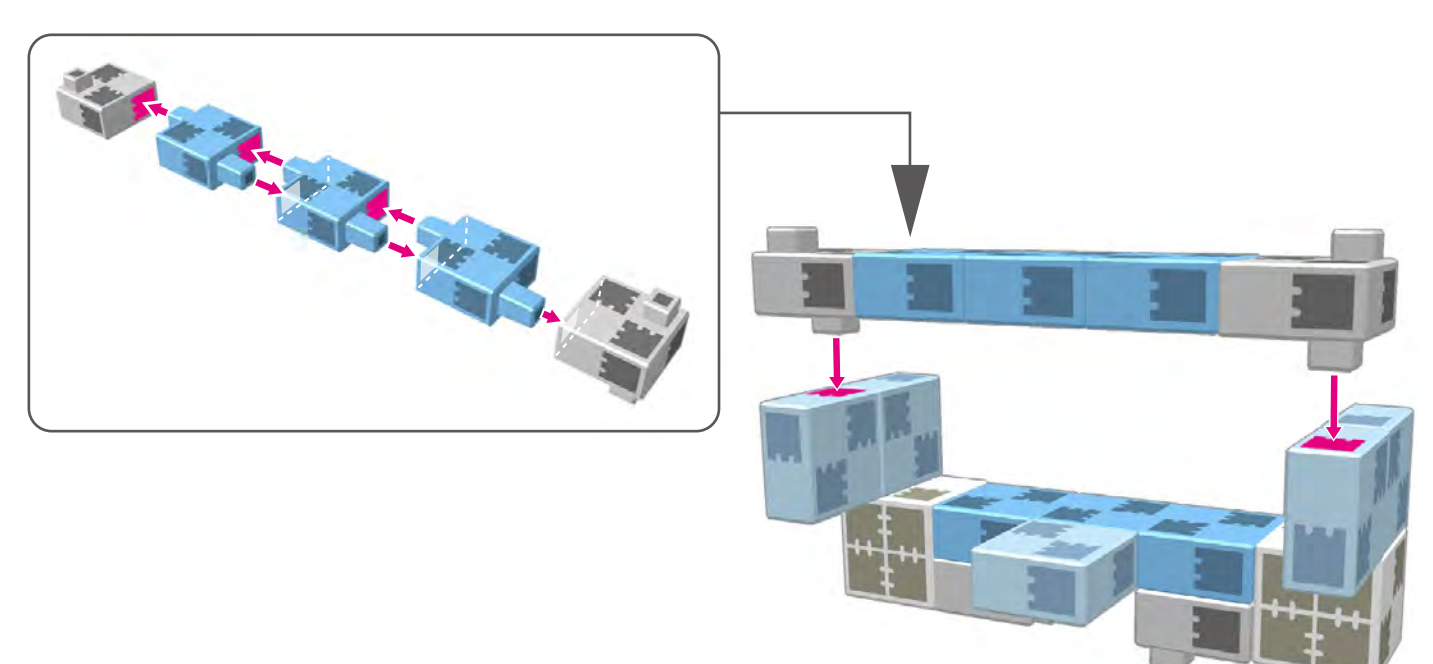

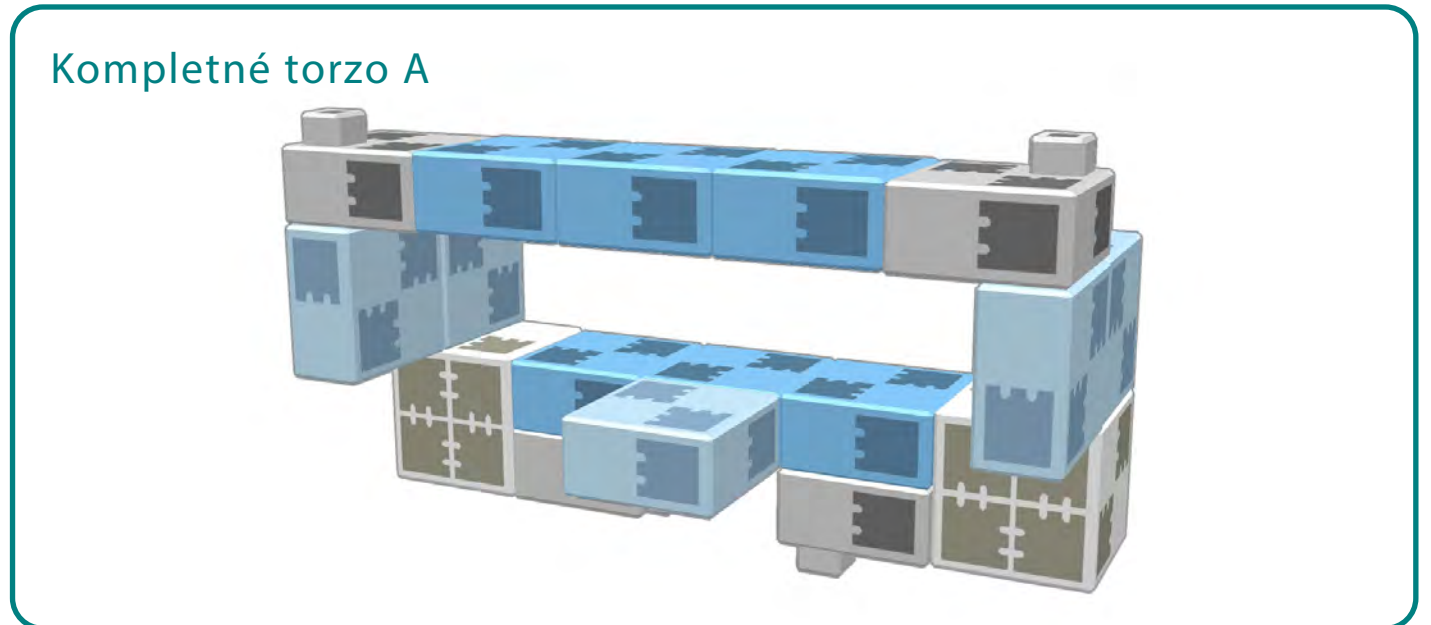

### **Montáž spodnej časti**

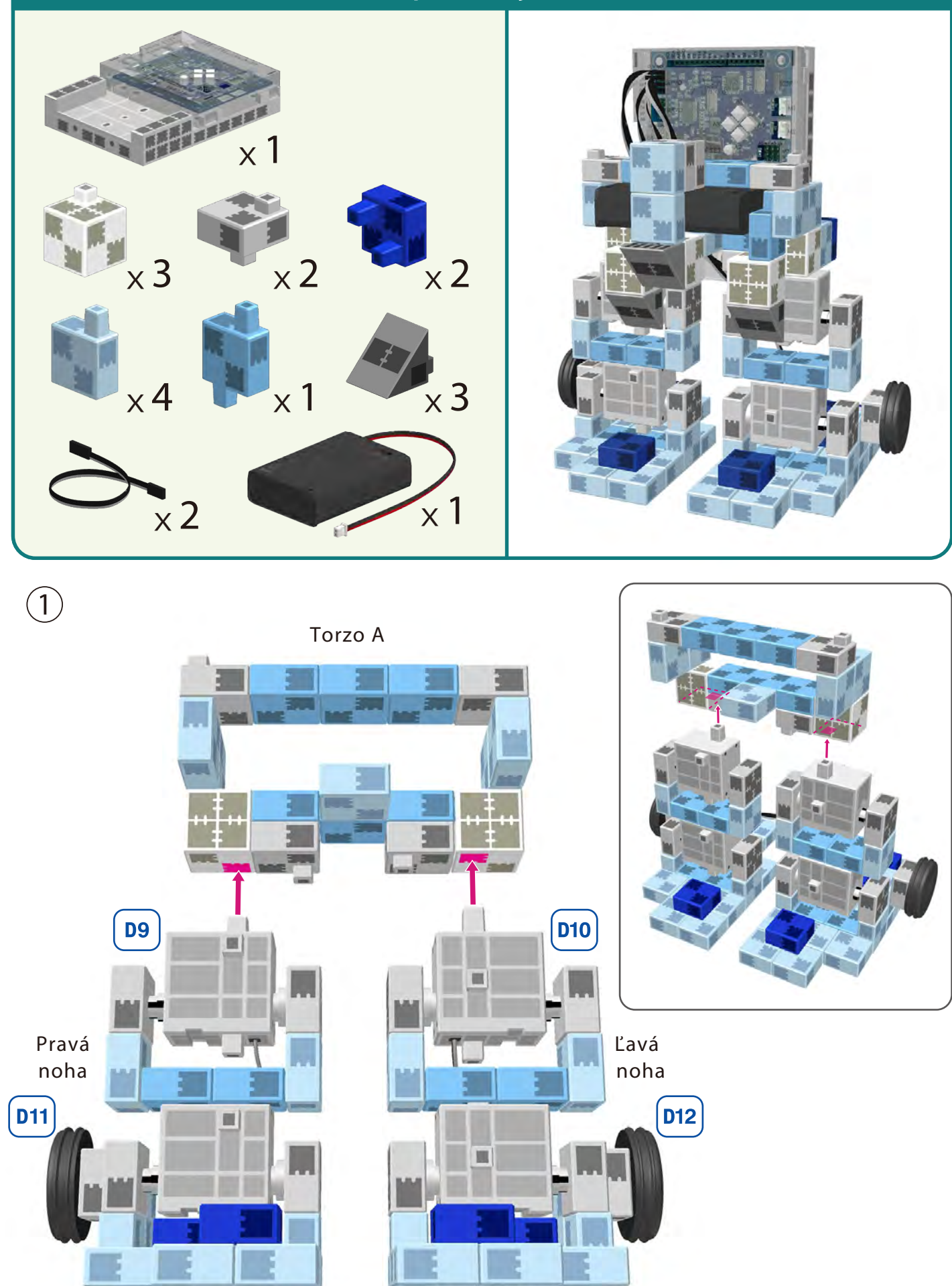

②

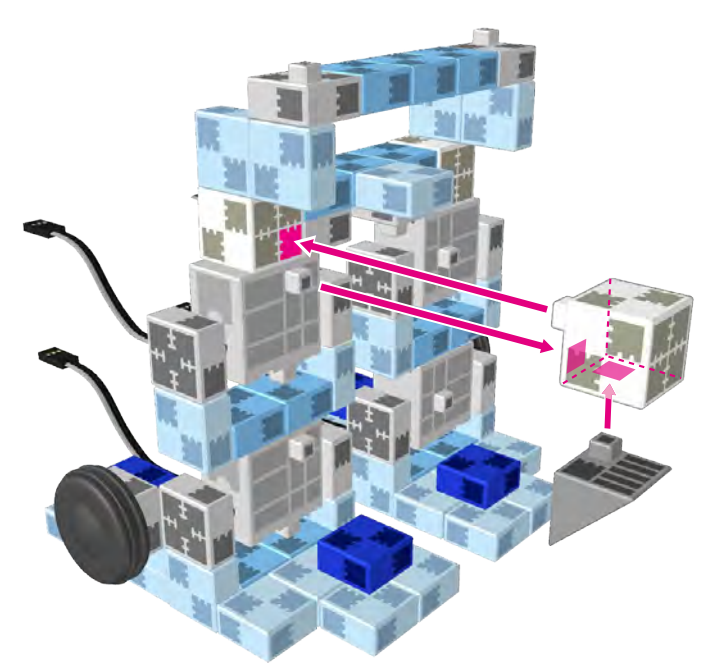

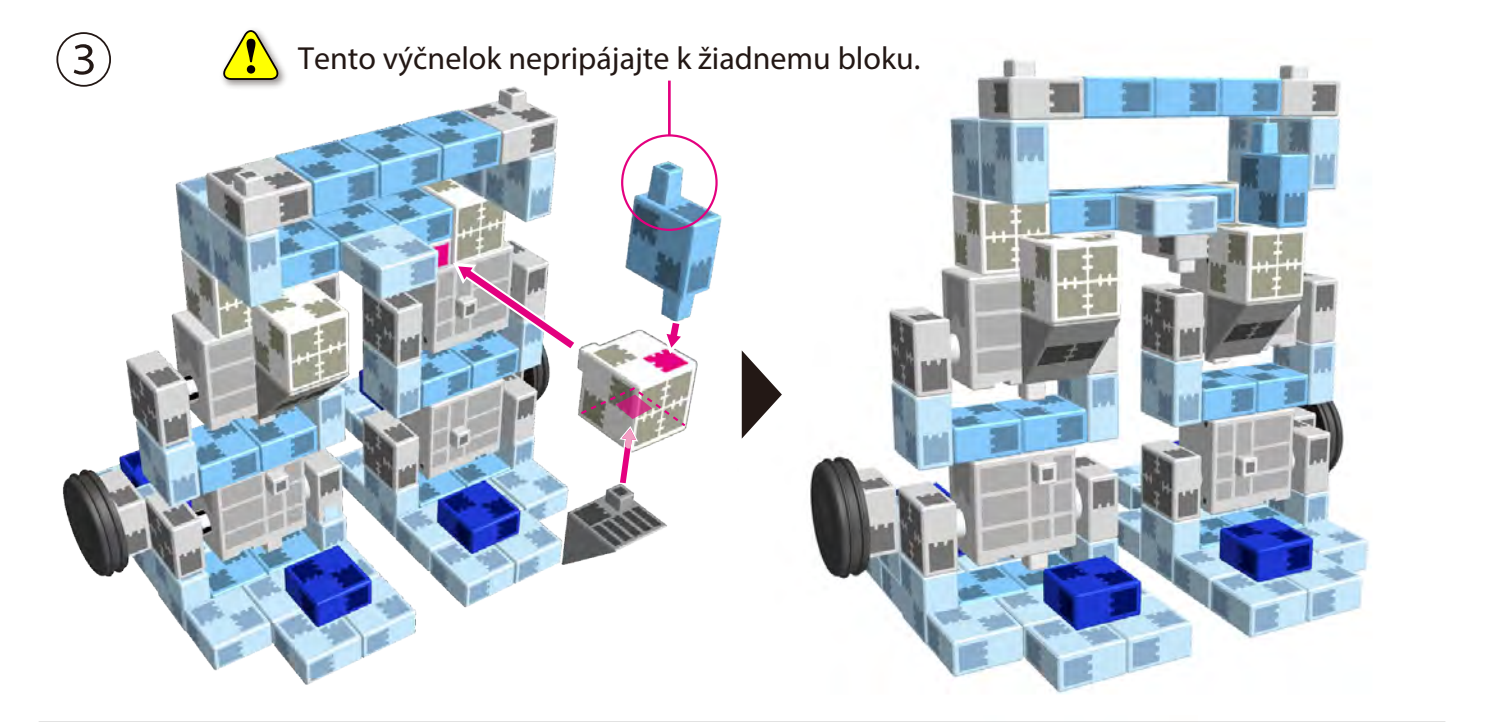

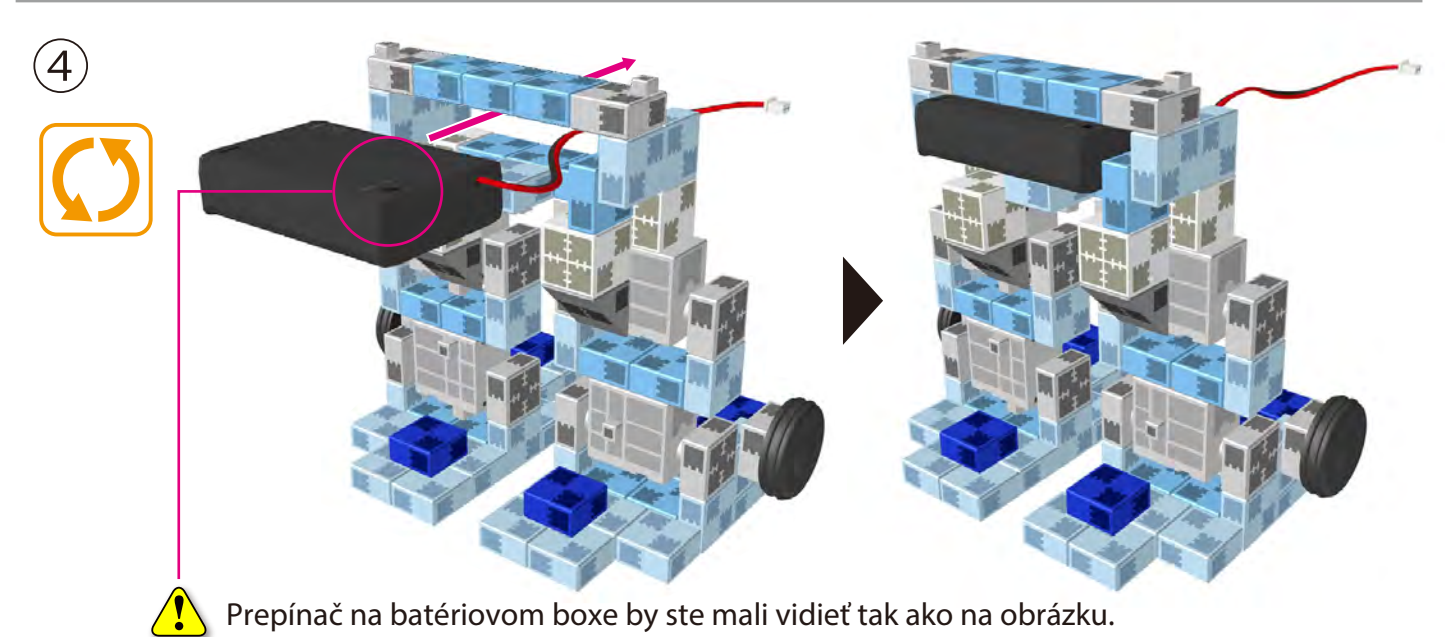

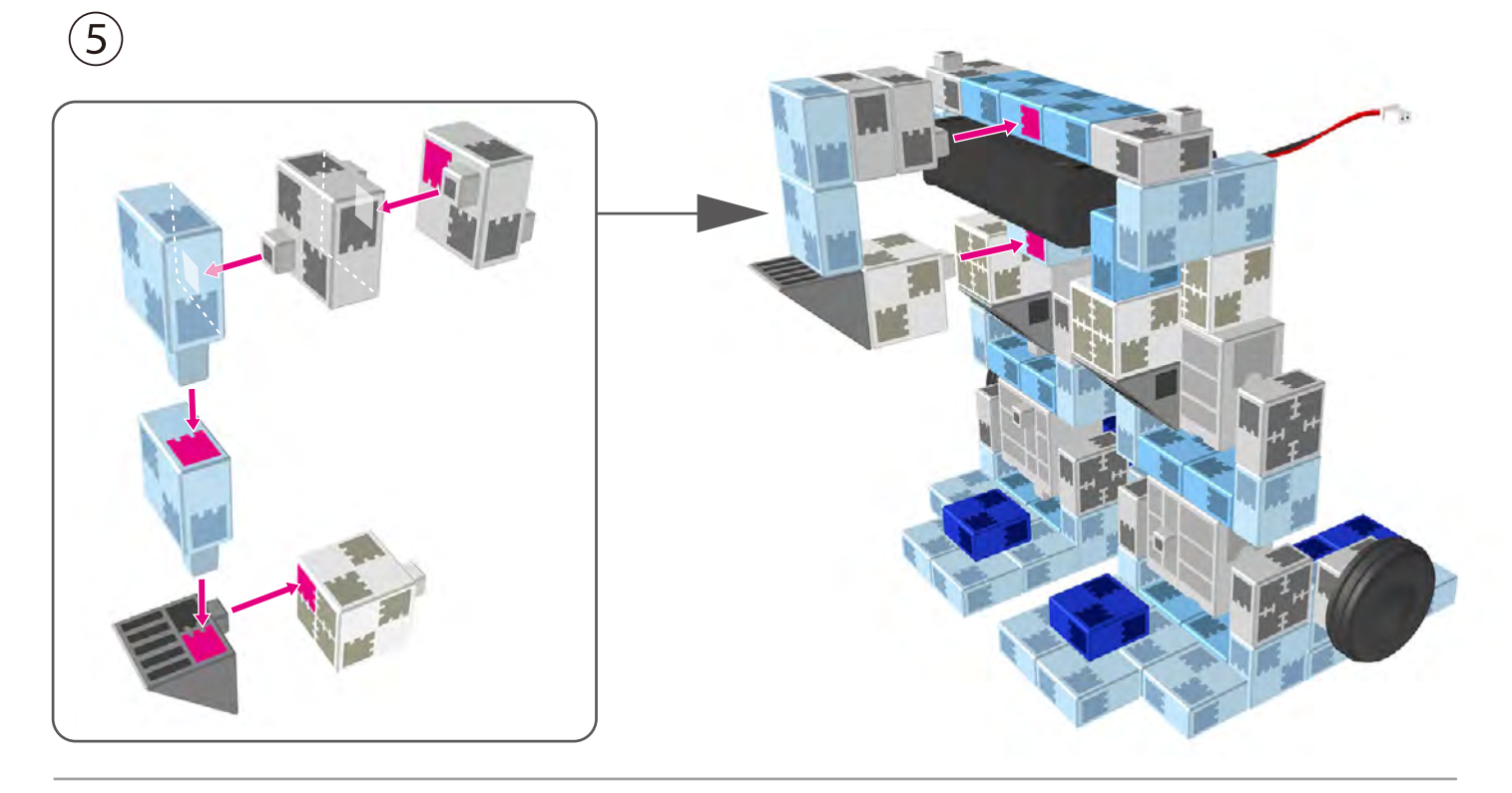

 $\left(\widehat{6}\right)$  Predlžovacie káble pripojte k bodom  $\boxed{011}$ a $\boxed{012}$ ako je zobrazené nižšie.

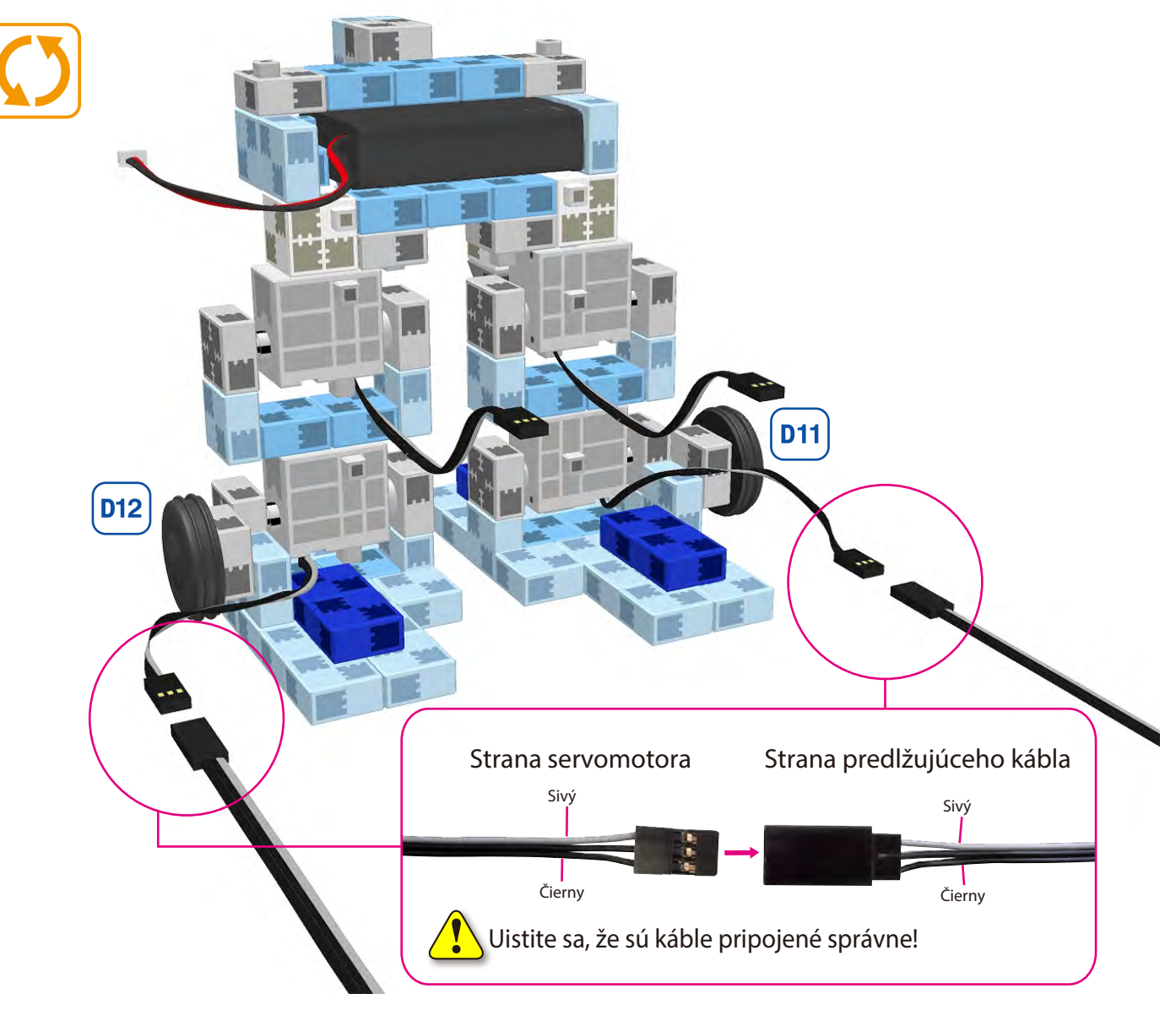

 ${\cal(\overline{7})}$  Zarovnajte všetky časti robota a Studuino jednotku tak ako je zobrazené na obrázku.

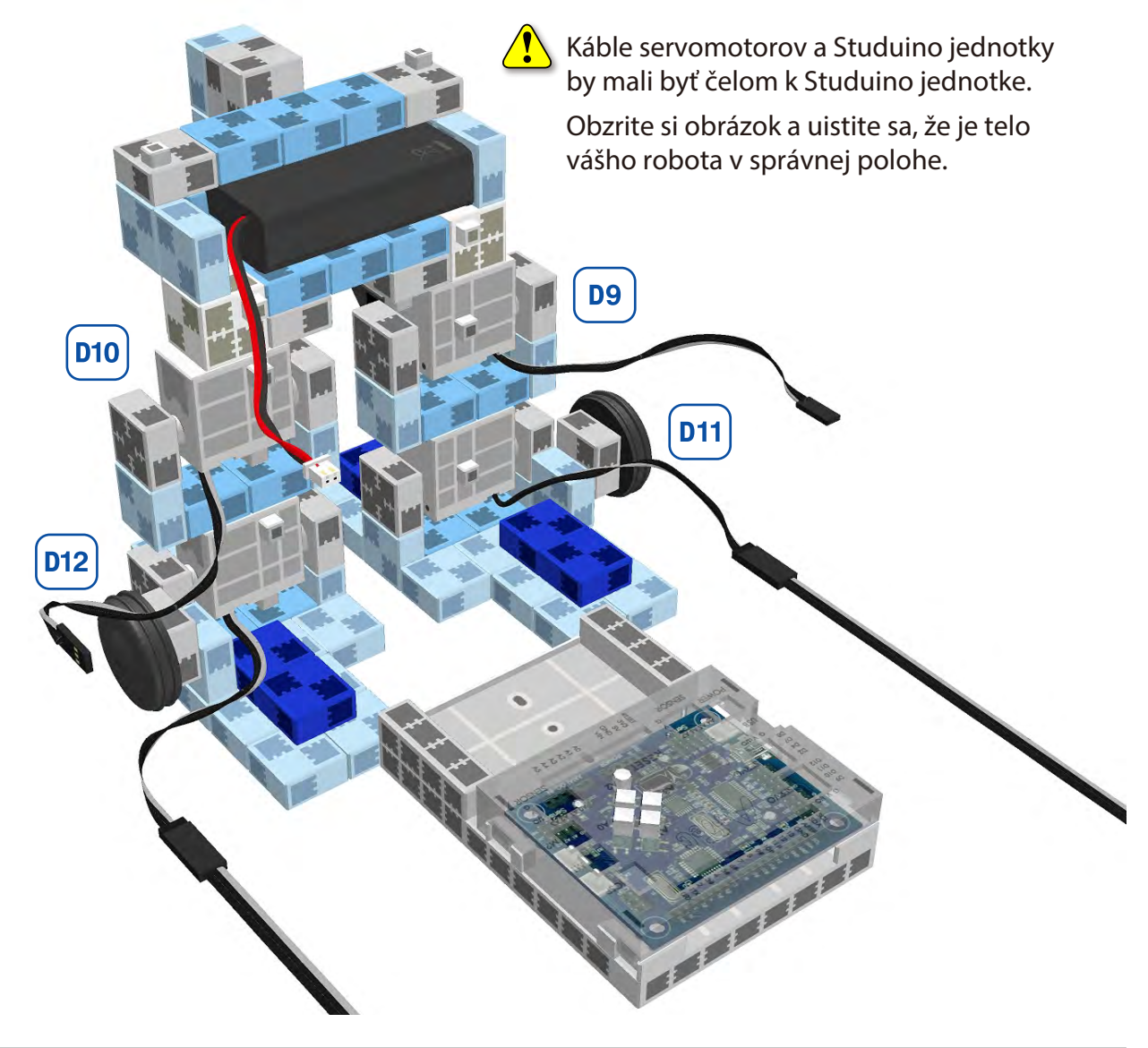

 $(8)\,$  Štyri káble servomotorov pripojte na príslušné miesto na Studuino jednotke.

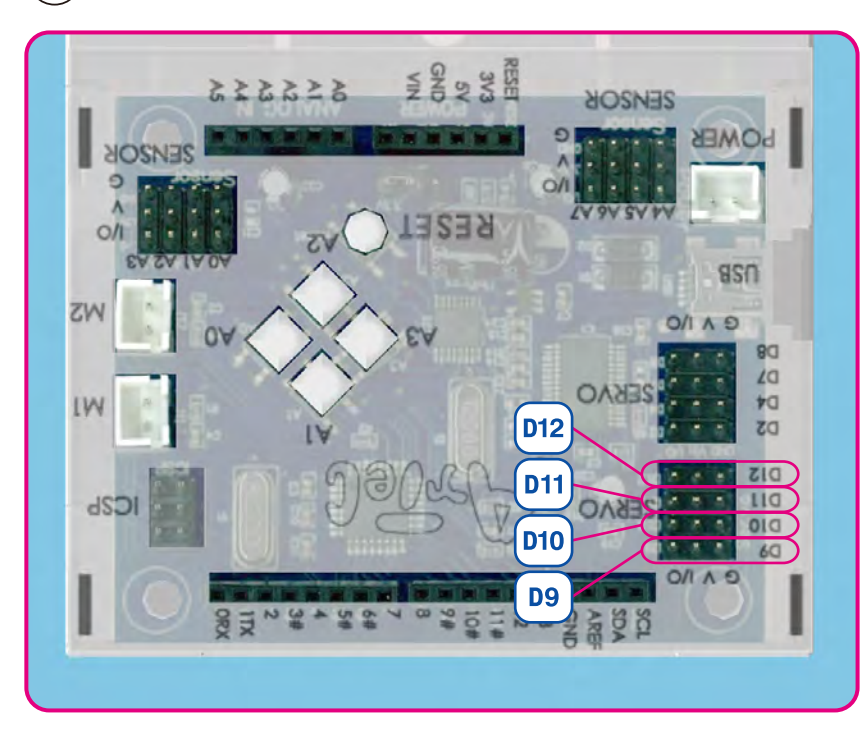

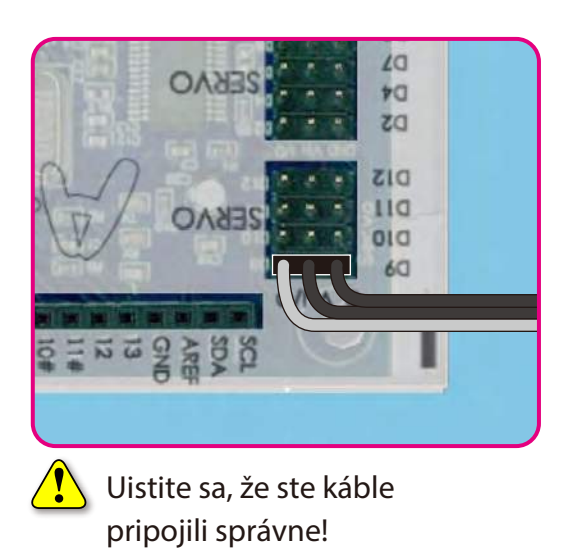

 $\overline{19}$  Káble z batériového boxu pripojte do POWER sekcie.

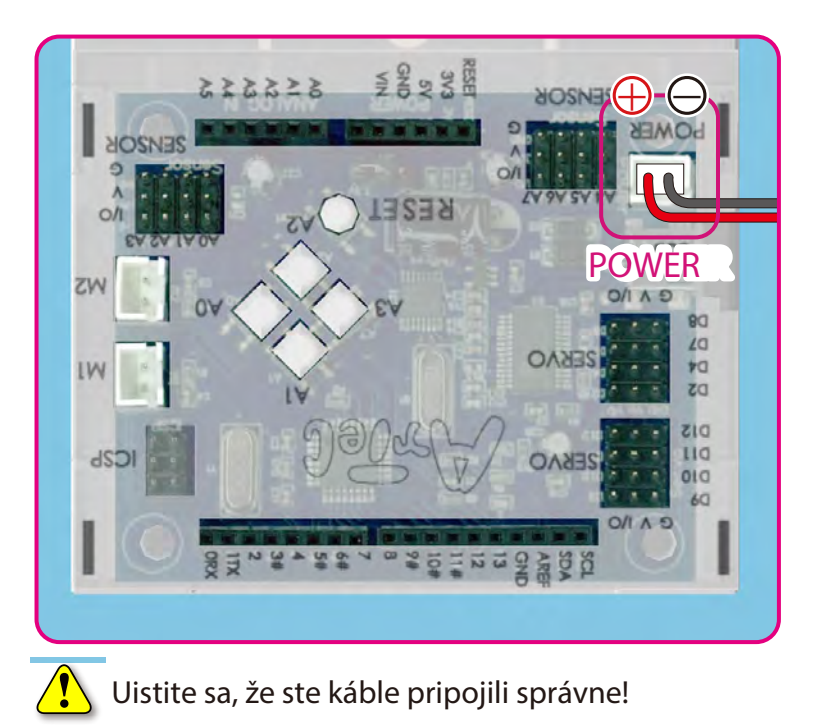

⑩ Zodvihnite Studuino jednotku paralelne k telu vášho robota.

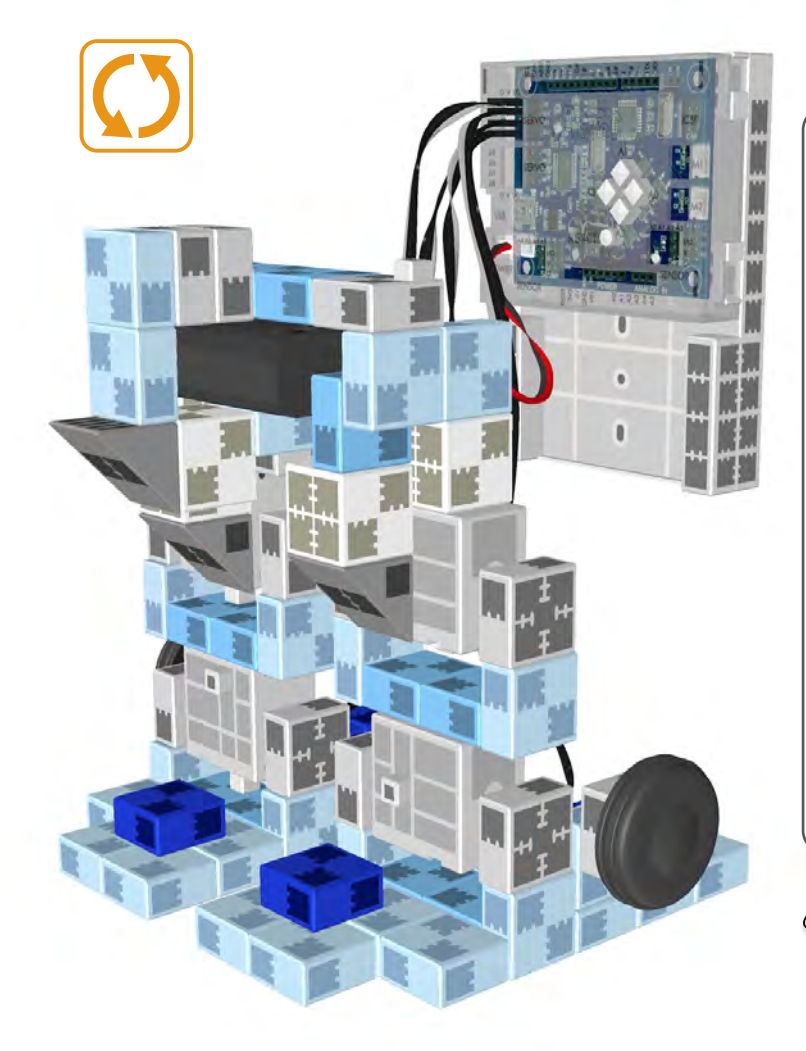

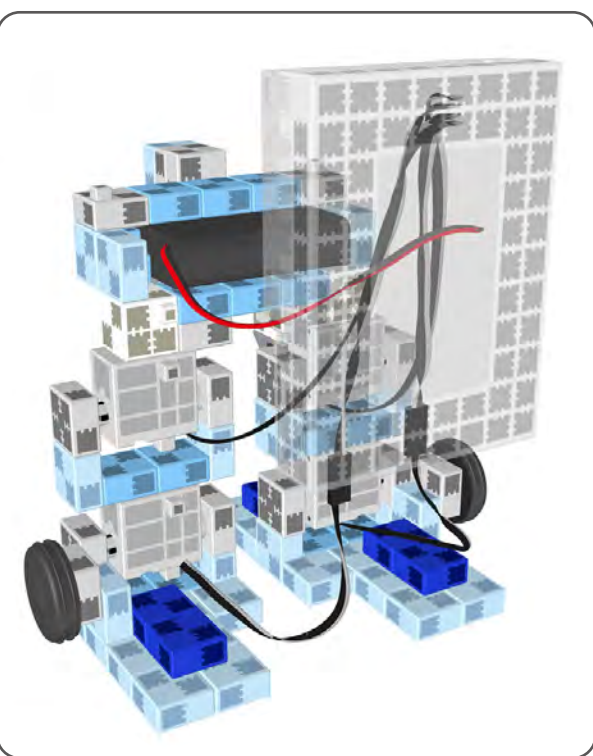

 $\bigcirc$ Káble servomotora by mali byť medzi Studuino jednotkou a telom vášho robota.

⑪ Na obrázku nižšie je zobrazené ako by mala byť pripojená Studuino jednotka.

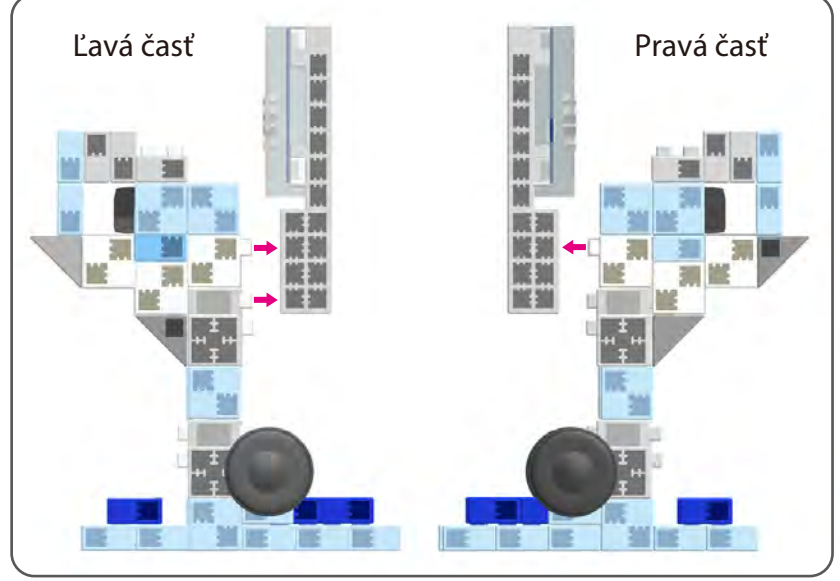

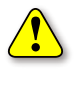

Dbajte na to aby sa káble nezasekli medzi blokmi.

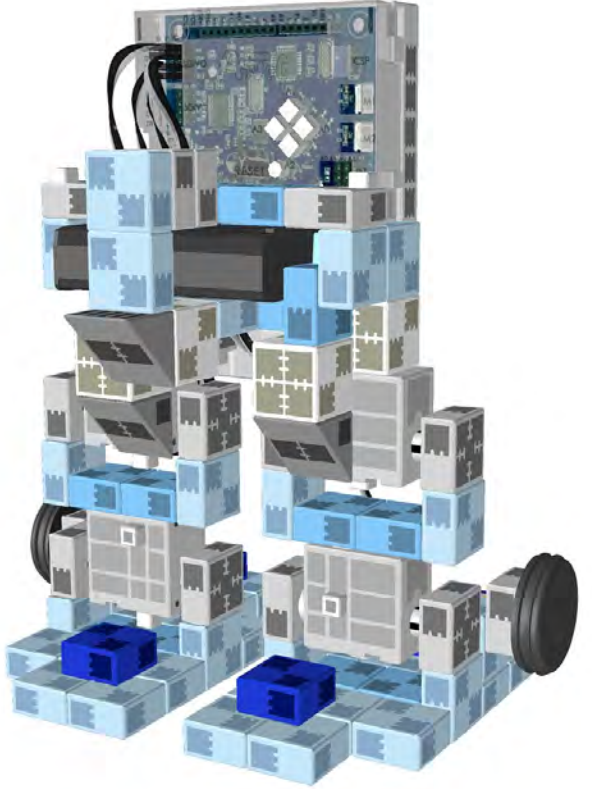

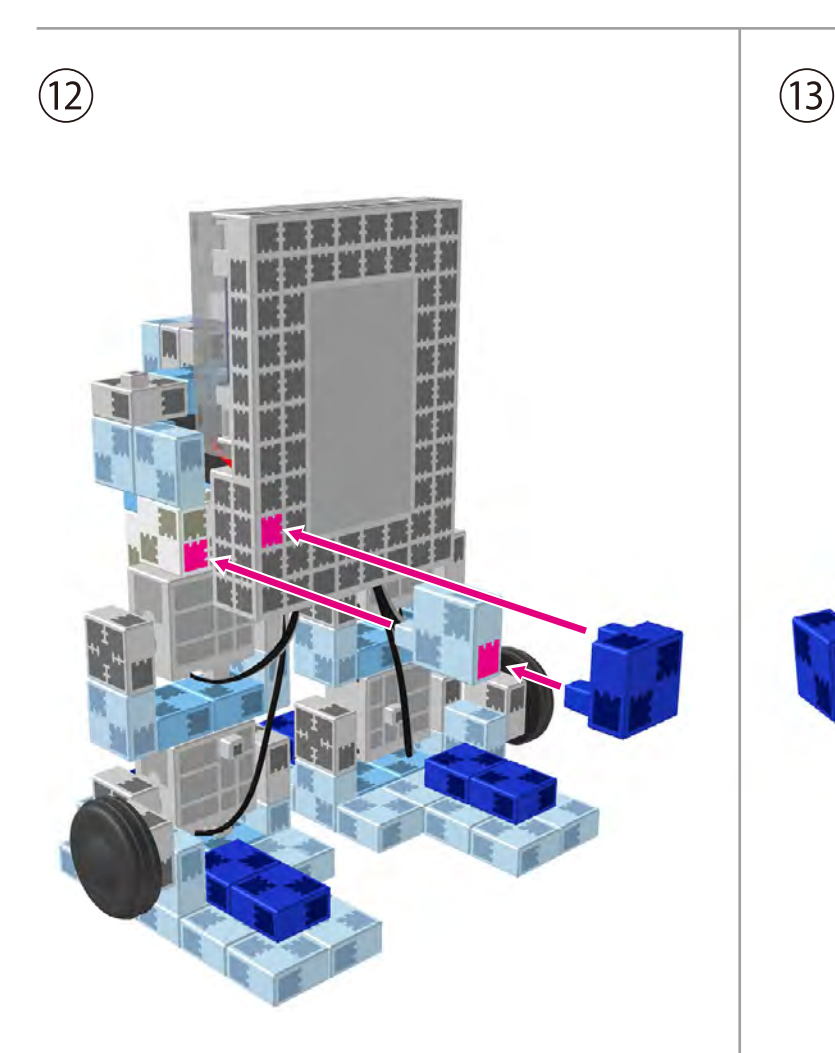

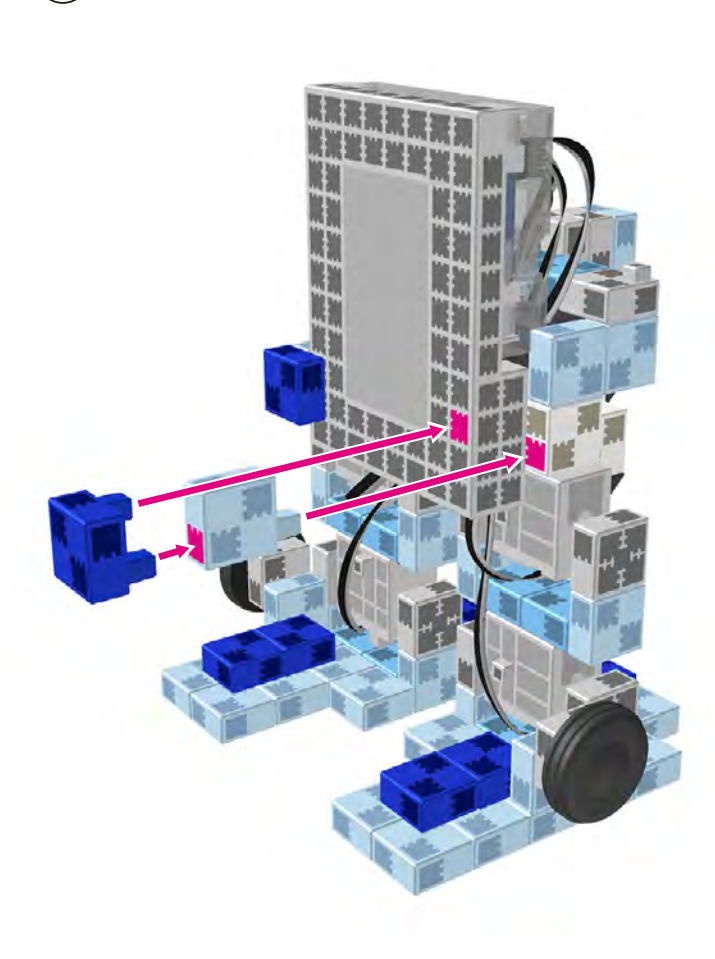

### Kompletná spodná časť

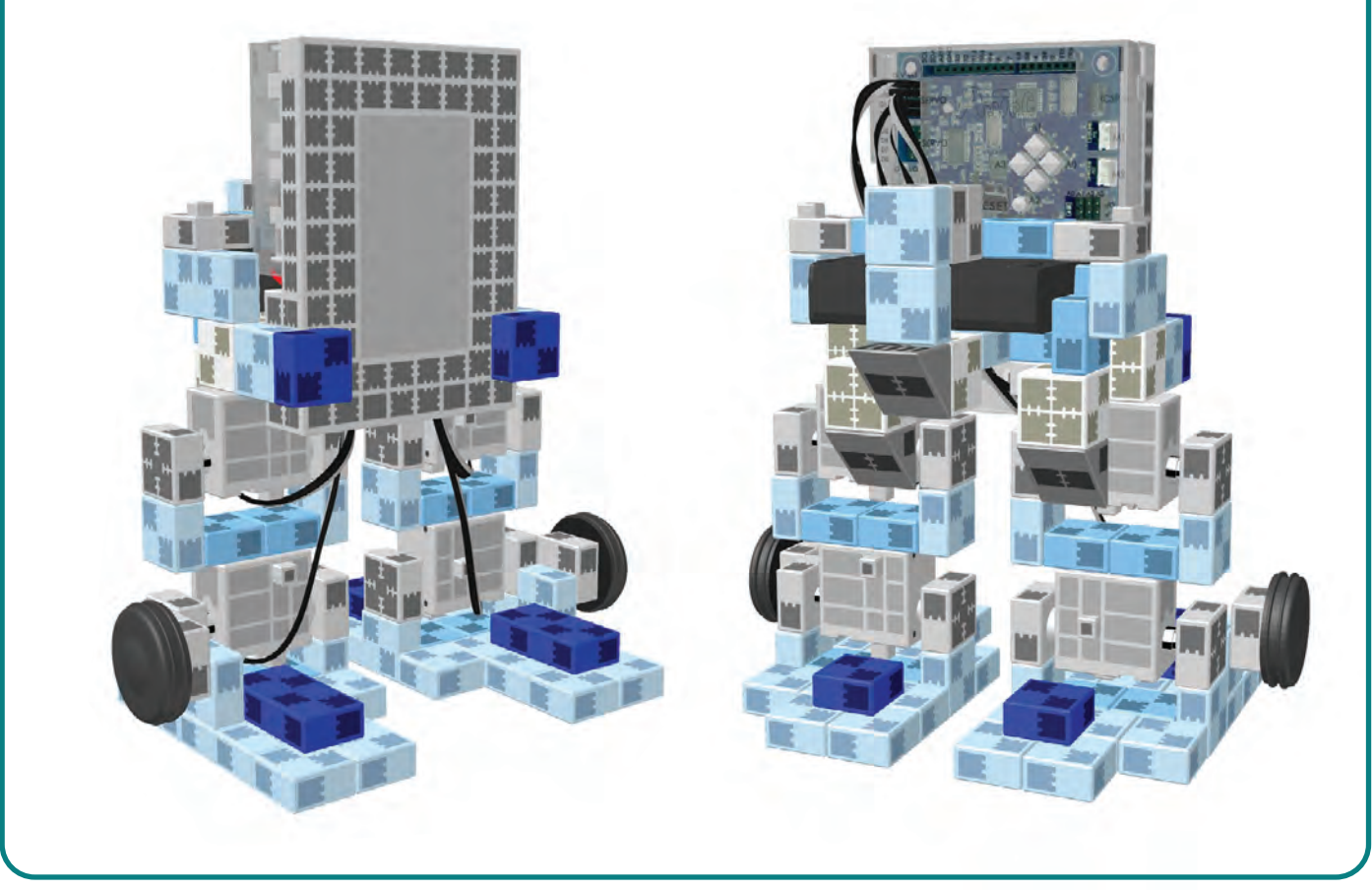

**Výmena batérií**

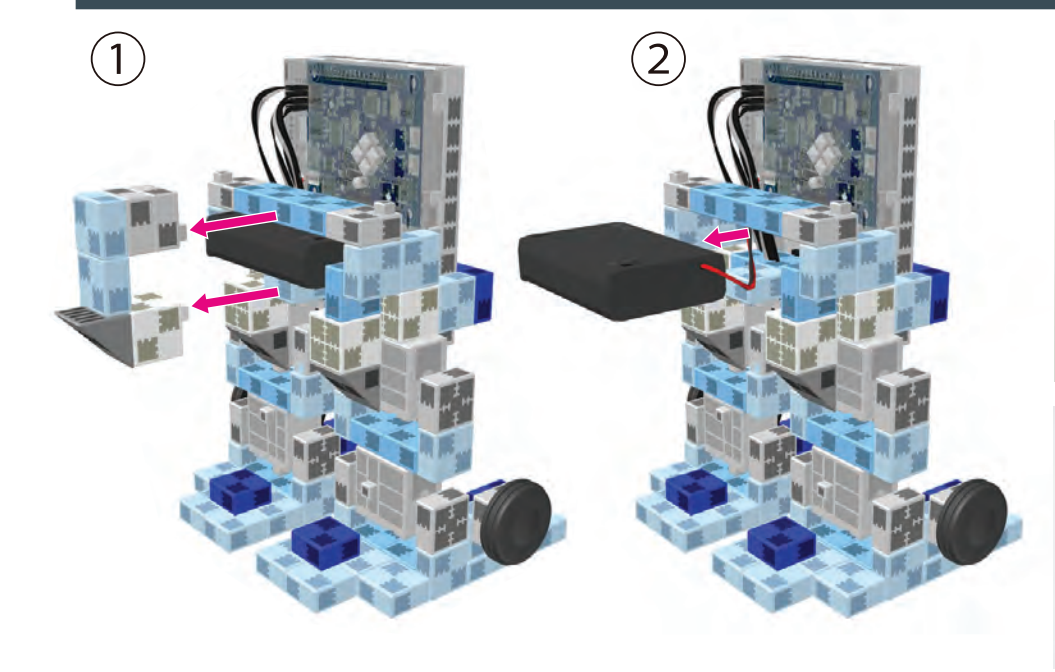

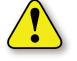

**(1)** Vložte batérie so správnou polaritou.

Veko batériového boxu dajte späť na pôvodné miesto.

Na otvorenie použite skrutkovač (Phillips #1).

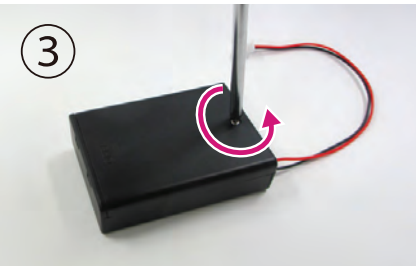

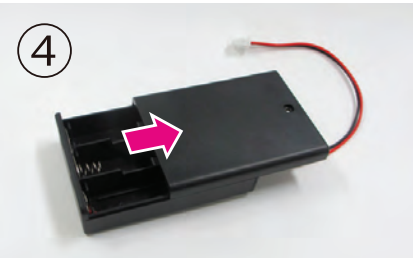

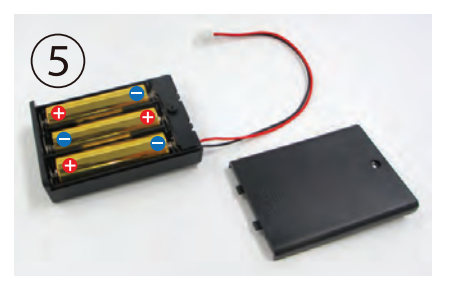

#### **Ovládanie robota**

### Pre nastavenie Studuino programového prostredia nainštalujte softvér z nižšie uvedenej URL adresy.

Ak prebehla inštalácia softvéru úspešne, pokračujte krokom 1.

### **http://www.artec-kk.co.jp/studuino/**

 $(1)$ USB kábel pripojte k počítaču a Studuino jednotke. Pre viac detailov viď kapitolu 1.3 Studuino v návode pre Studuino programové prostredie.

② **TransformingRobot\_1.ipd** Stiahnite súbor z nižšie uvedenej URL adresy v sekcii Robotist.

### http://www.artec-kk.co.jp/robotist/

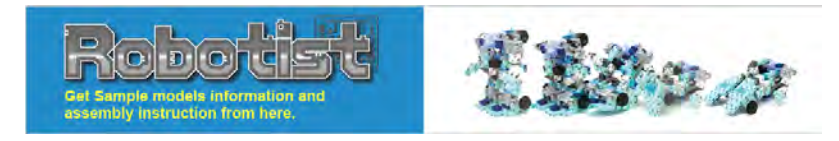

 $File(F)$   $Edit(F)$   $Run(R)$   $Help(H)$ 

**Operation** 

Studuino Icon Programming: TransformingRobot\_1.ipd

Stiahnutý súbor otvorte.

Presuňte program do Studuino

 $\mathbf{\Omega}$ 

jednotky kliknutím na

Transfer button .

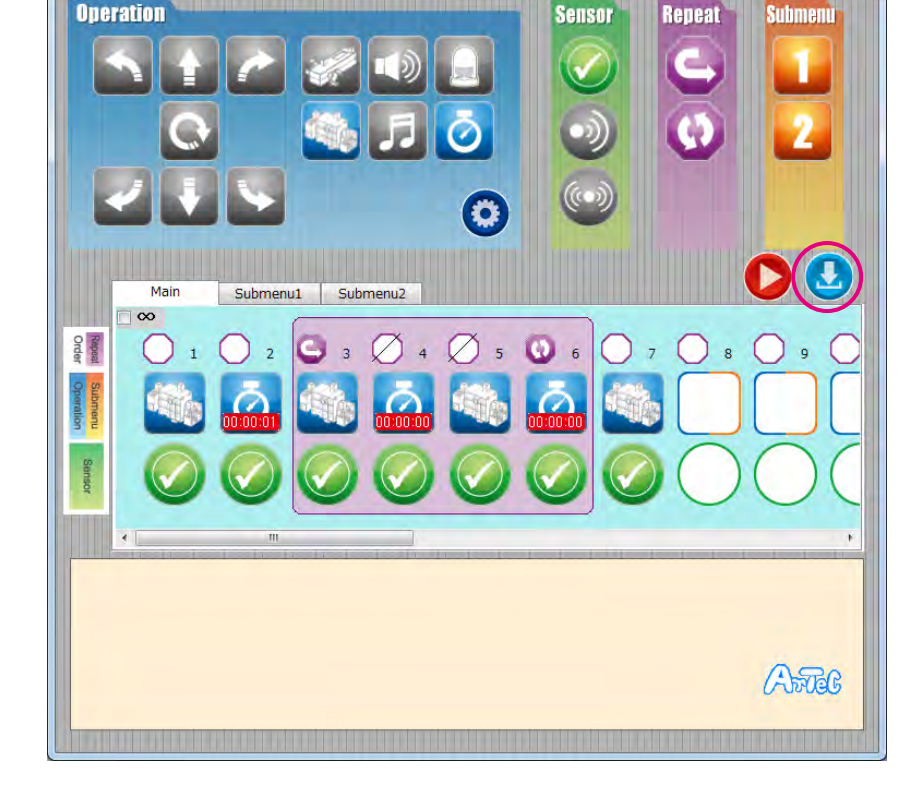

Sensor

Odpojte USB kábel od Studuino jednotky.

⑤

 $\left|3\right\rangle$ 

④

 $\boxed{\qquad \qquad }$ 

Prepínač na batériovom boxe dajte do polohy "on" a váš robot sa začne pohybovať.

Akonáhle si všimnete, že sa váš robot hýbať nezačal, dajte prepínač ana batériovom boxe do polohy "OFF". Nečinnosť robota totiž môže poškodiť servomotor.

Ak sa váš robot nehýbe, je možné že je servomotor v zlej pozícii alebo sú bloky nesprávne spojené. Znovu si prečítajte Návod na montáž a uistite sa, že ste vášho robota skonštruovali správne.

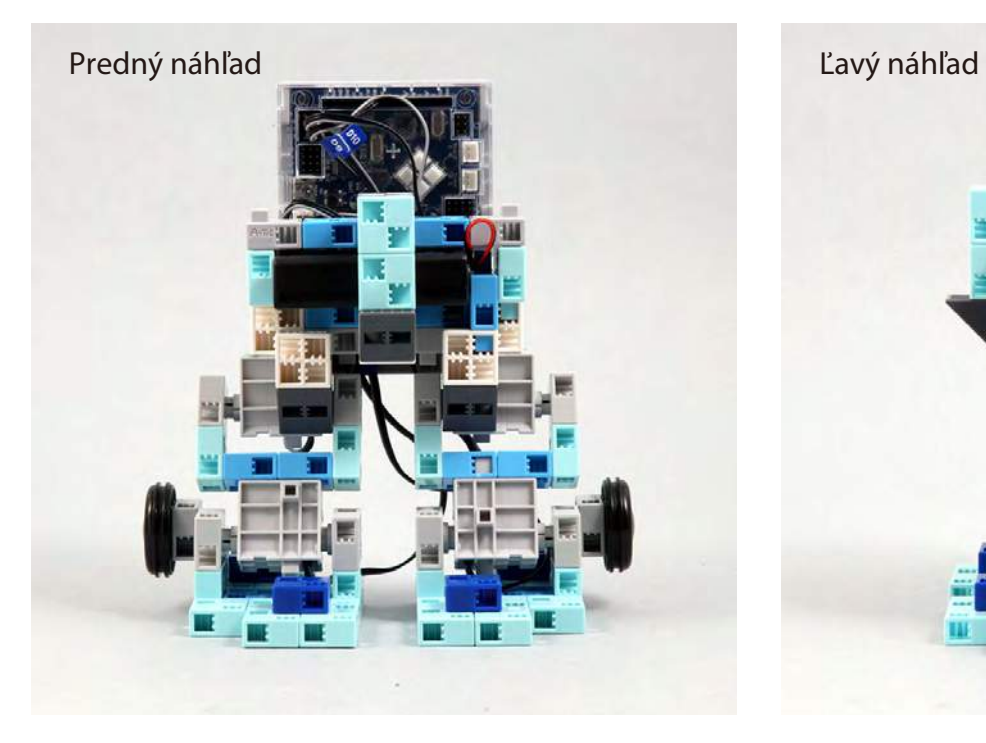

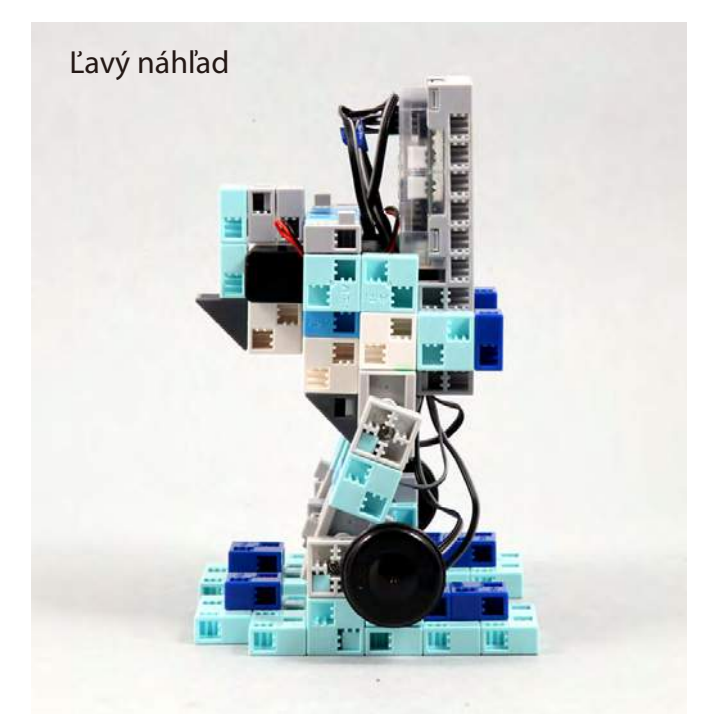

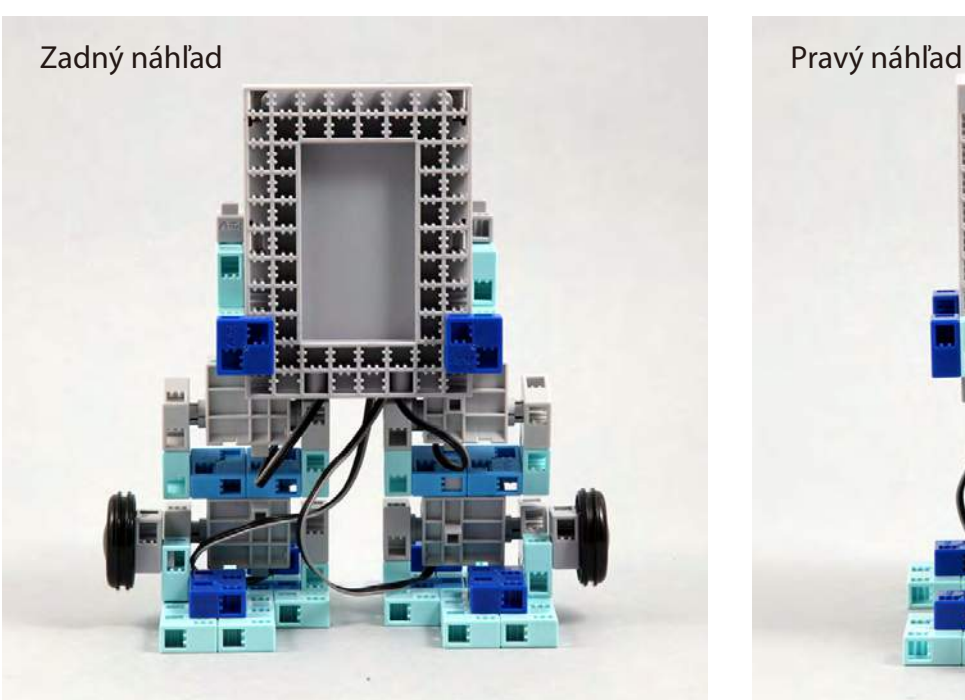

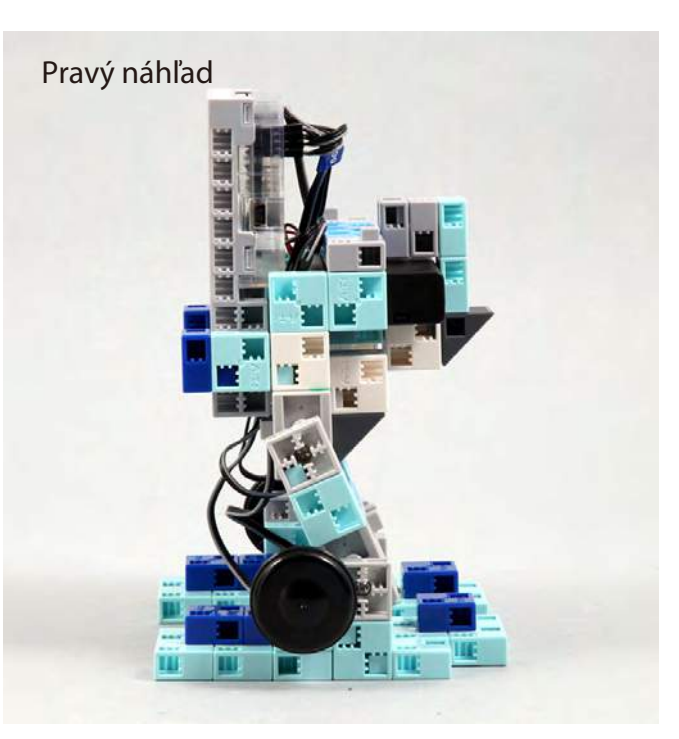

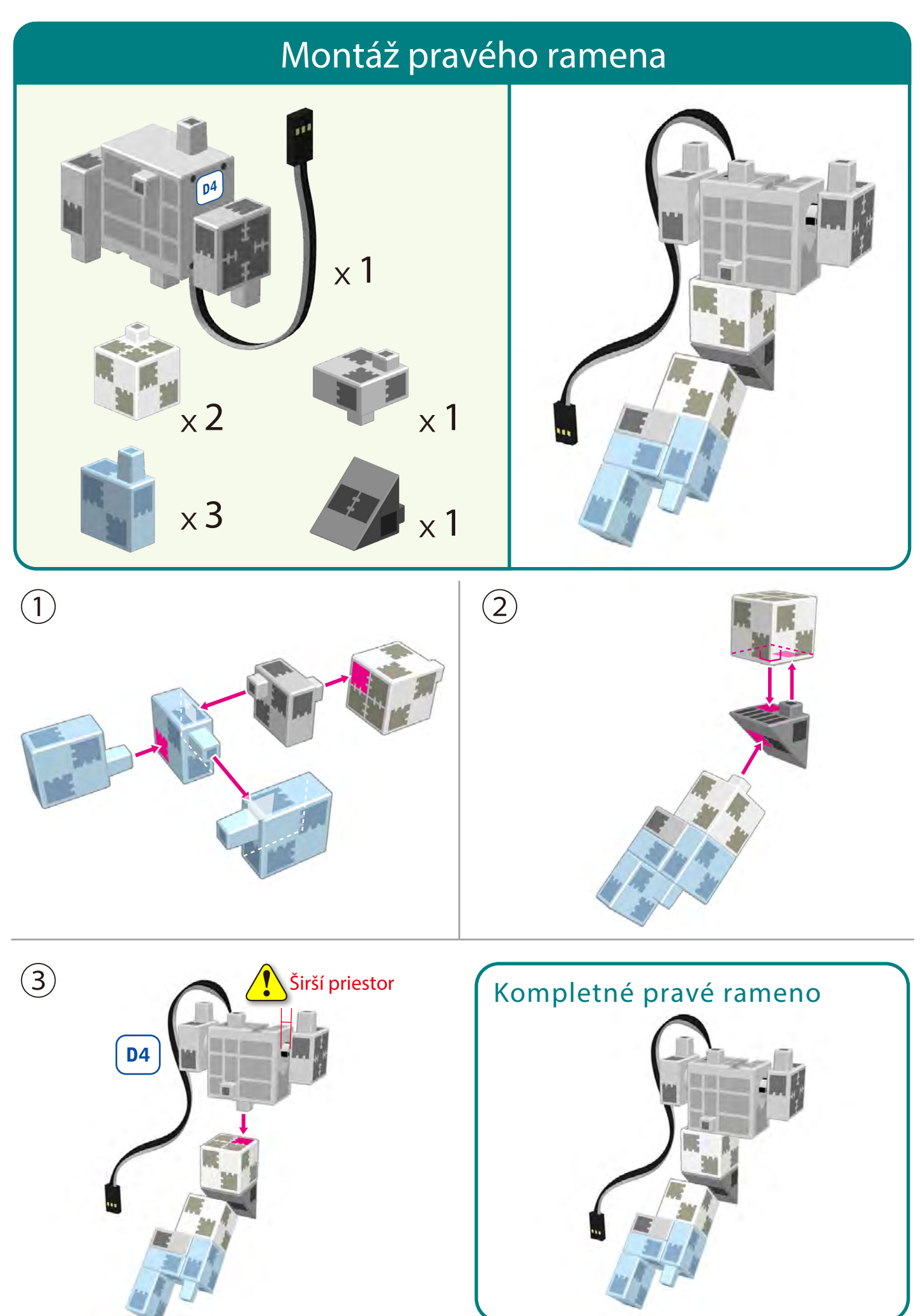

### **Montáž ľavého ramena**

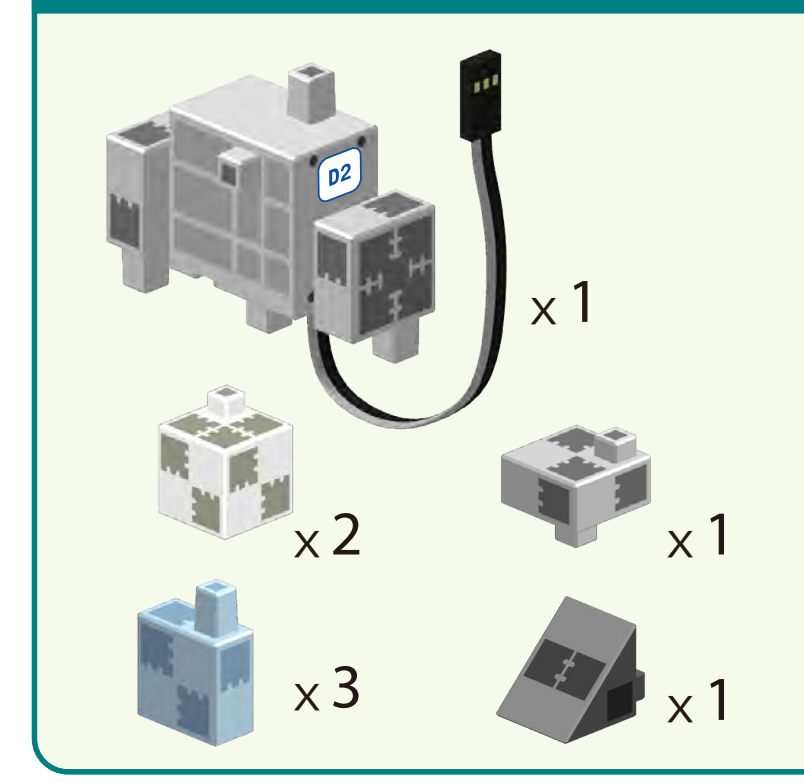

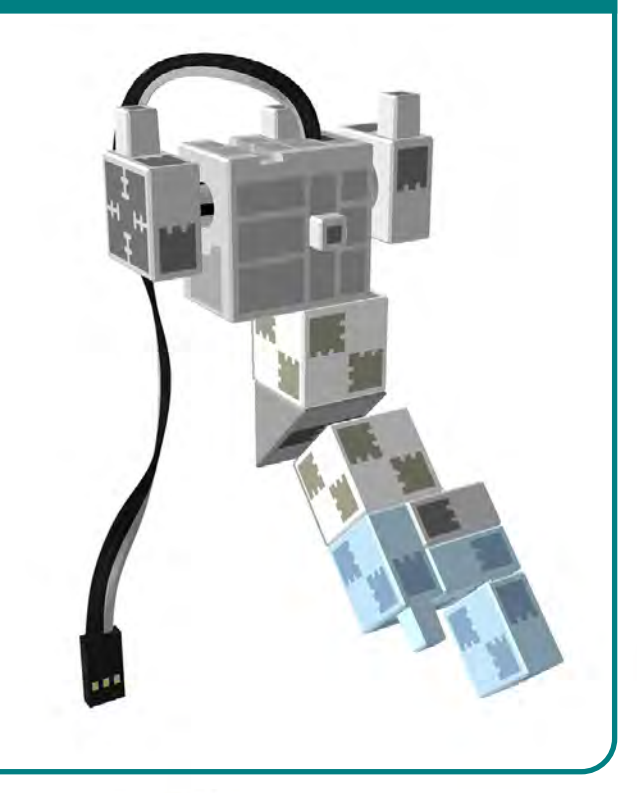

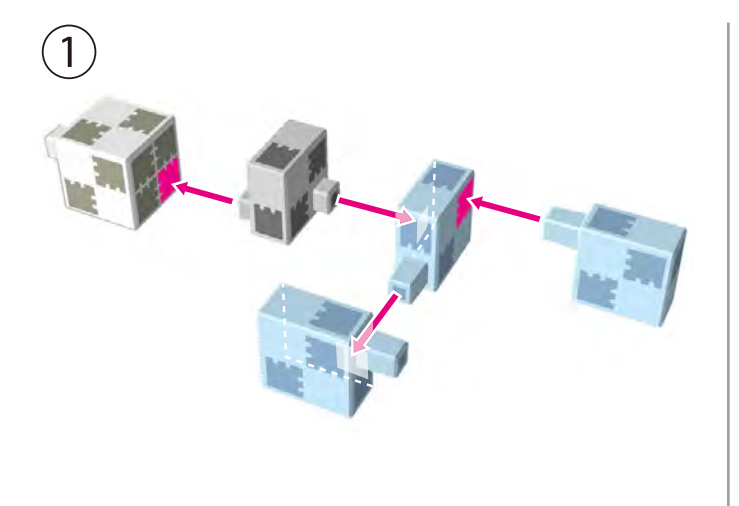

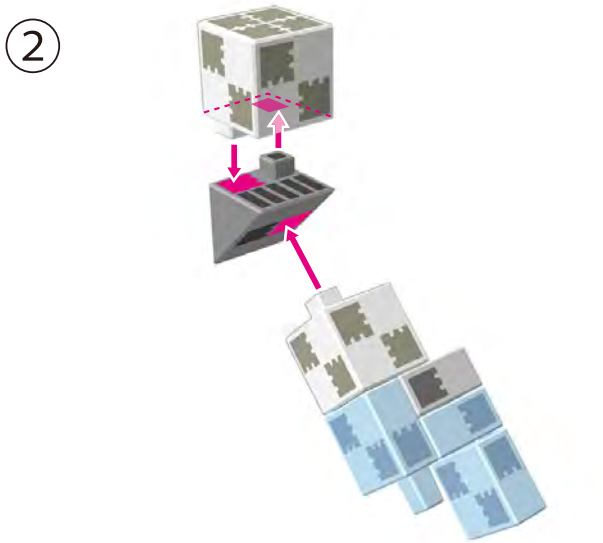

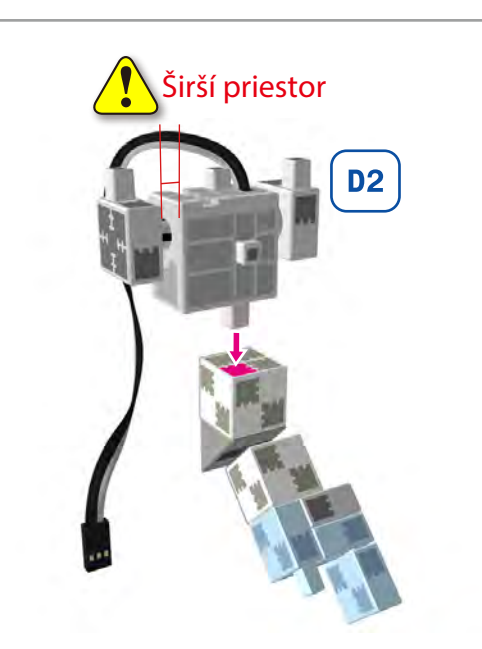

③

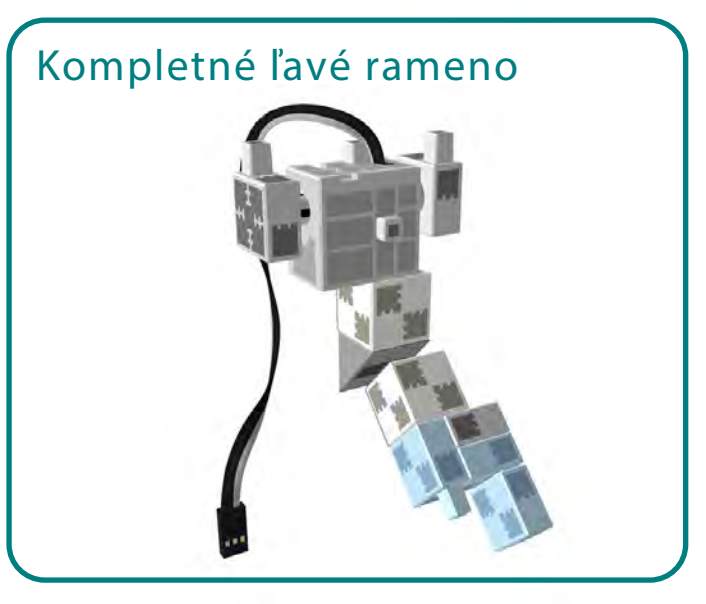

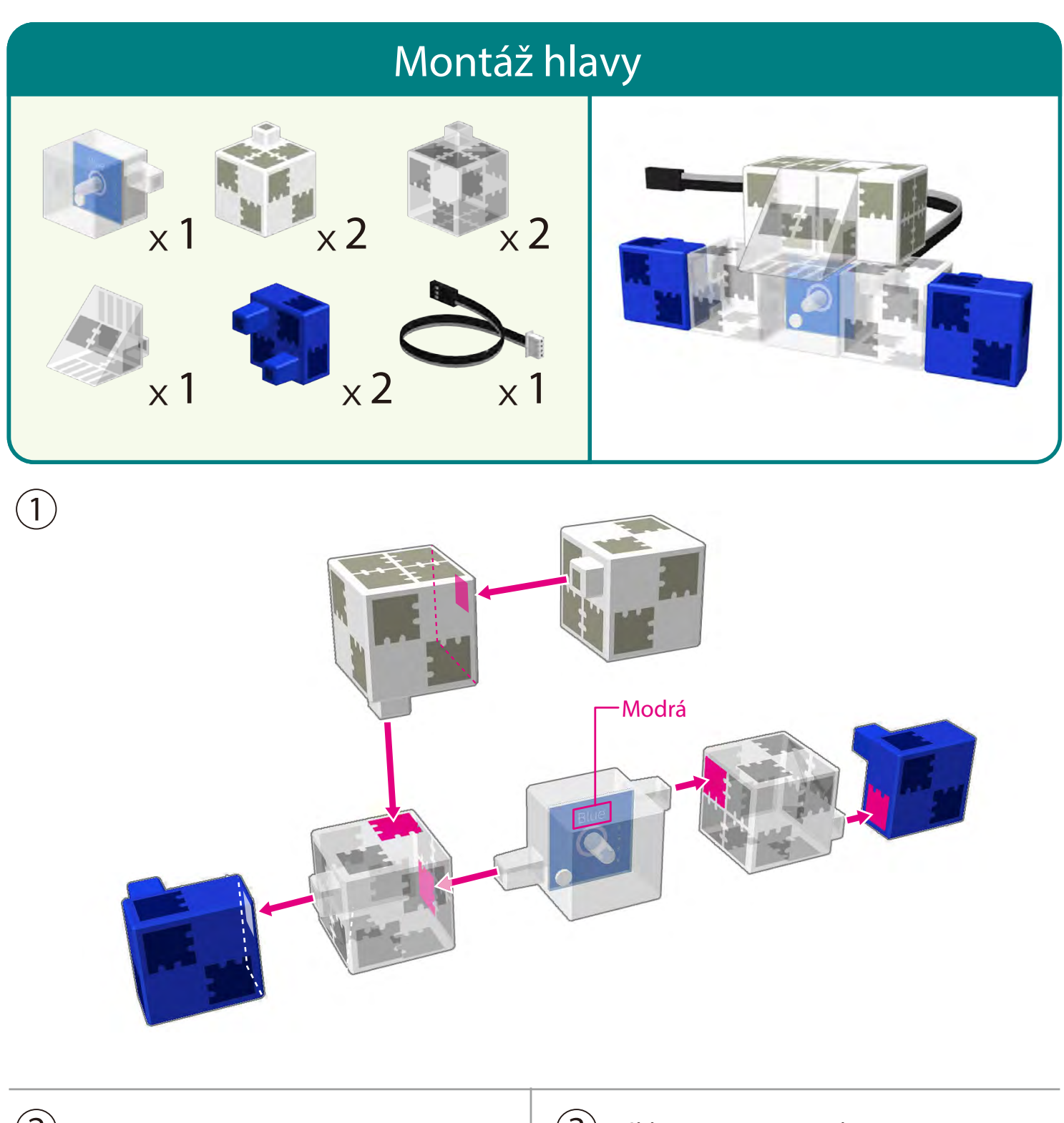

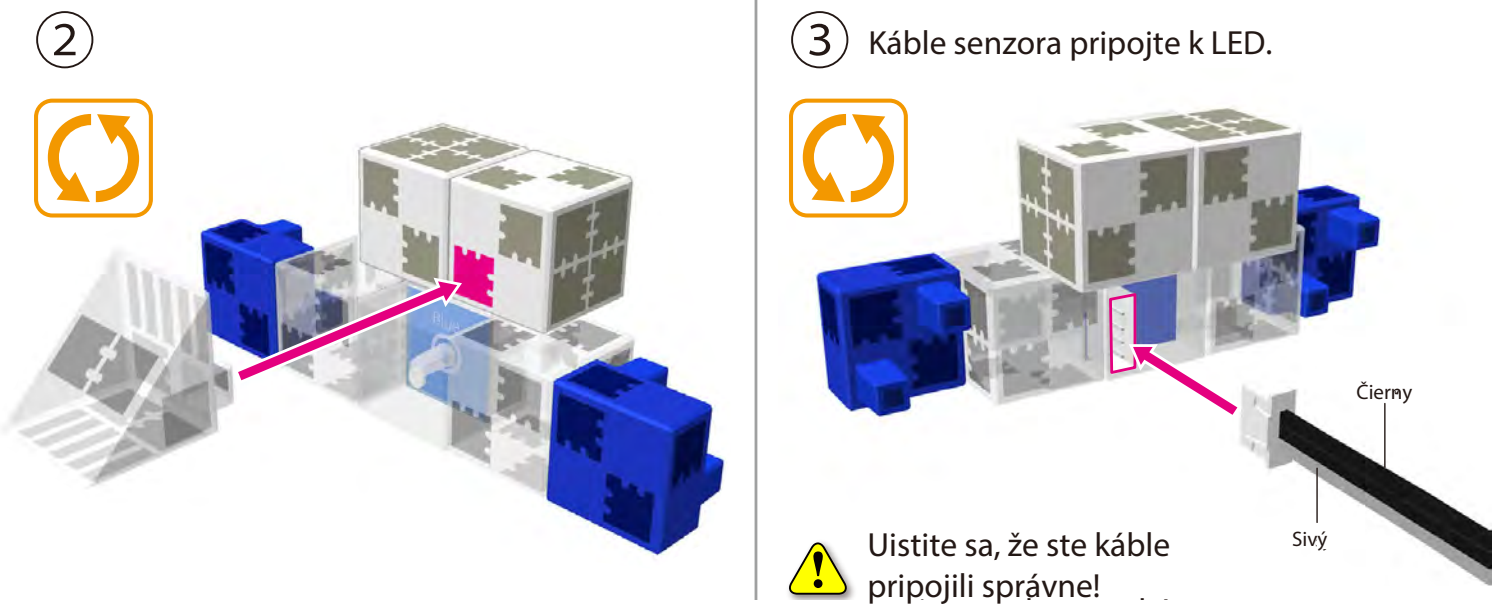

 $\mathbf{r}$ 

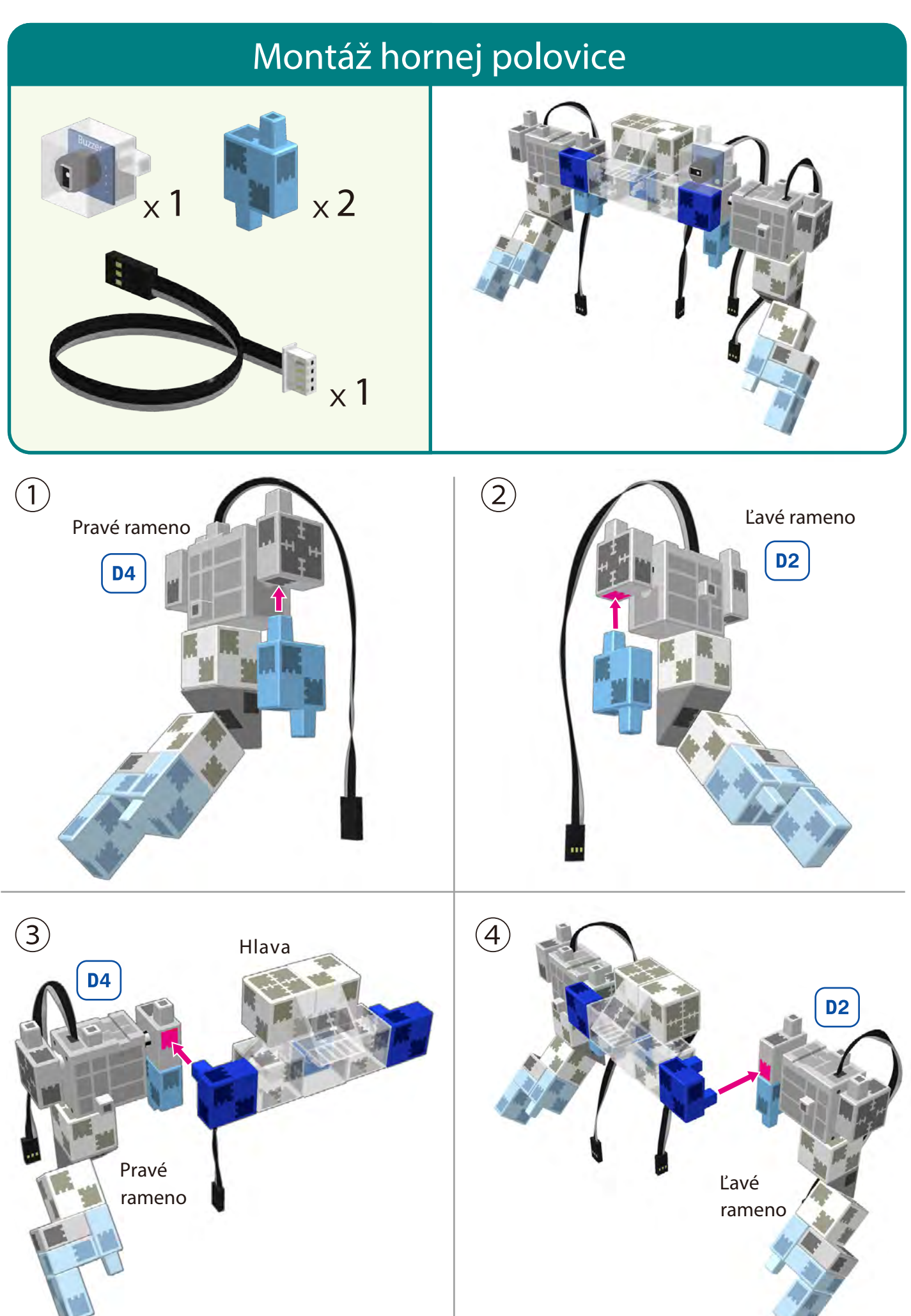

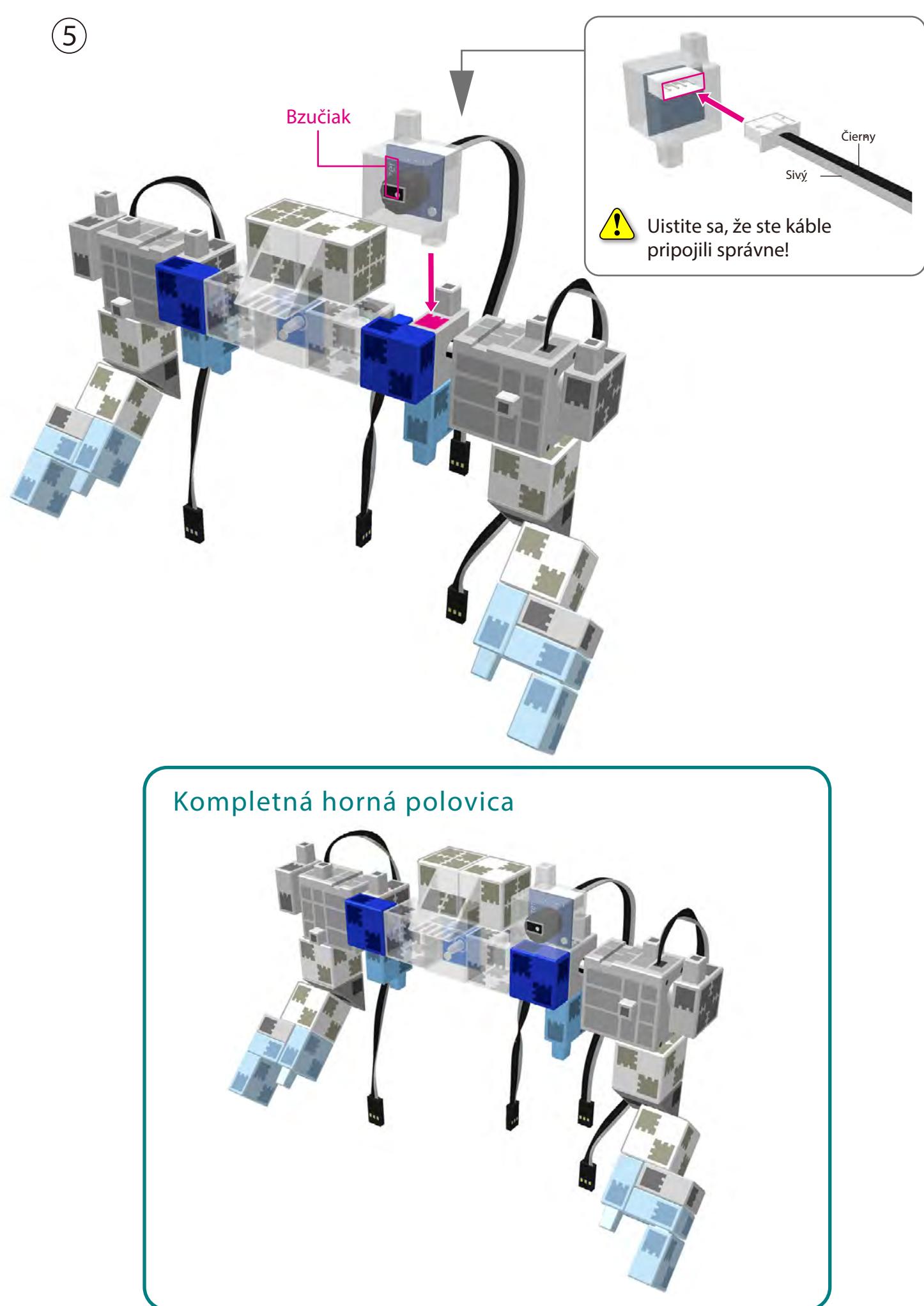

### **Montáž chodiaceho robota**

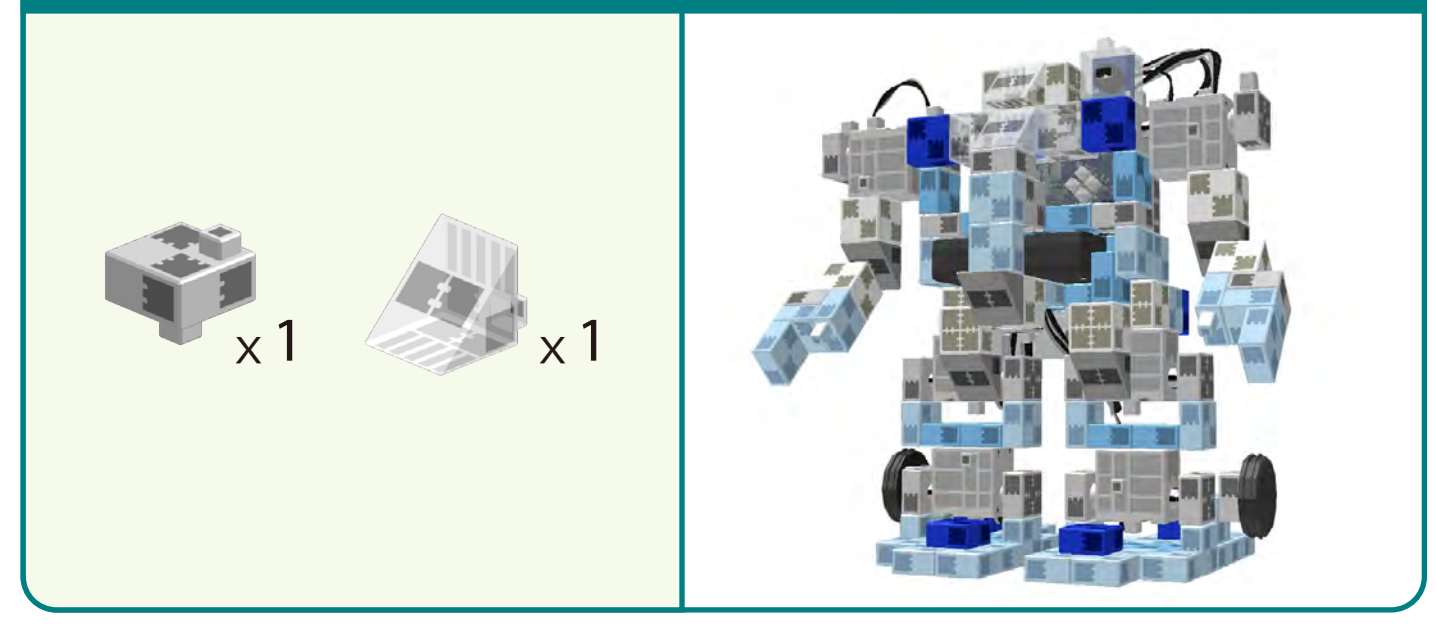

 $\left(1\right)$  Pripojte k sebe hornú a dolnú polovicu robota a dbajte na to, aby boli káble v takej polohe ako je zobrazené na obrázku.

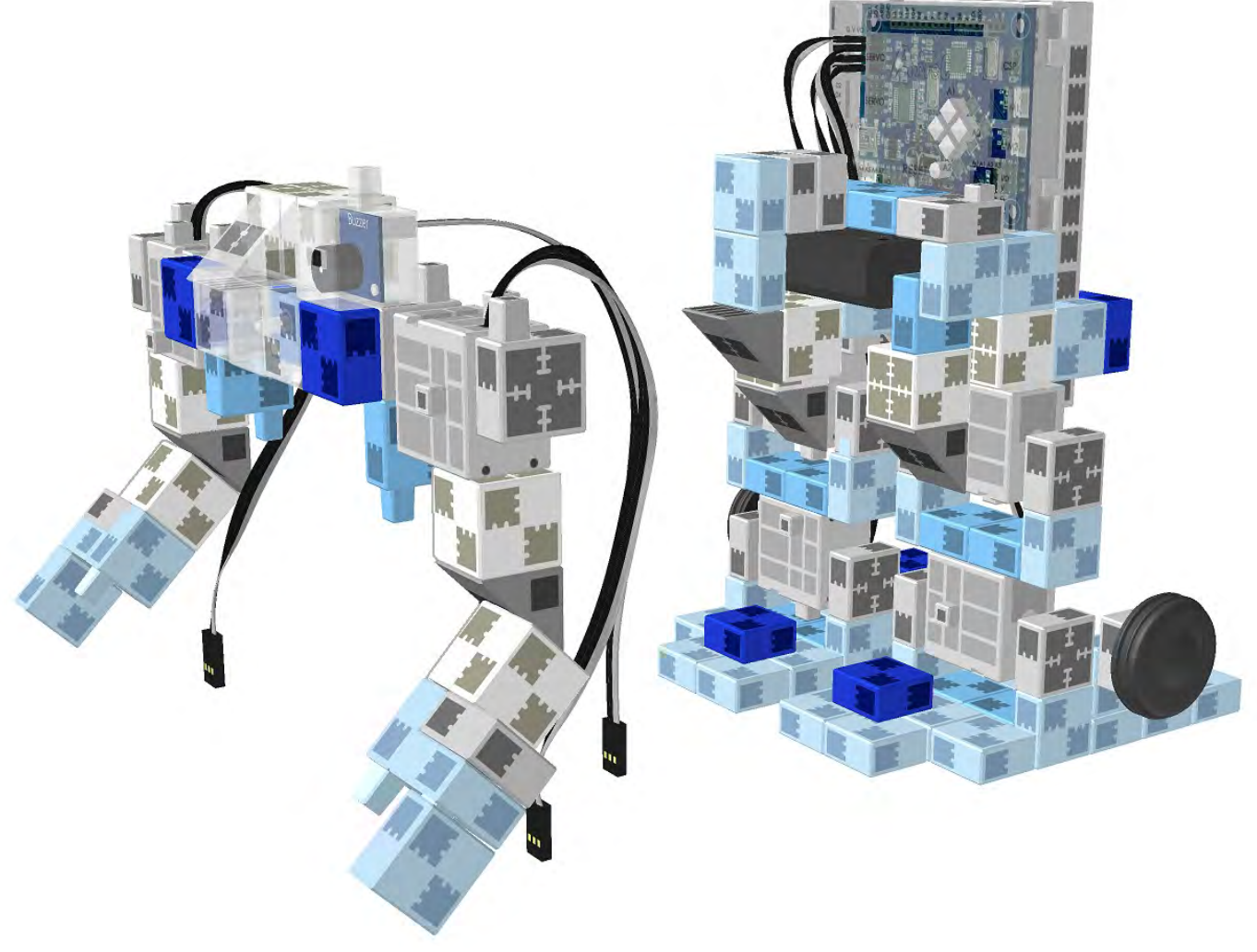

 $\left( 2\right) \,$  Dva káble zo servomotorov pripojte na príslušné miesto na Studuino jednotke.

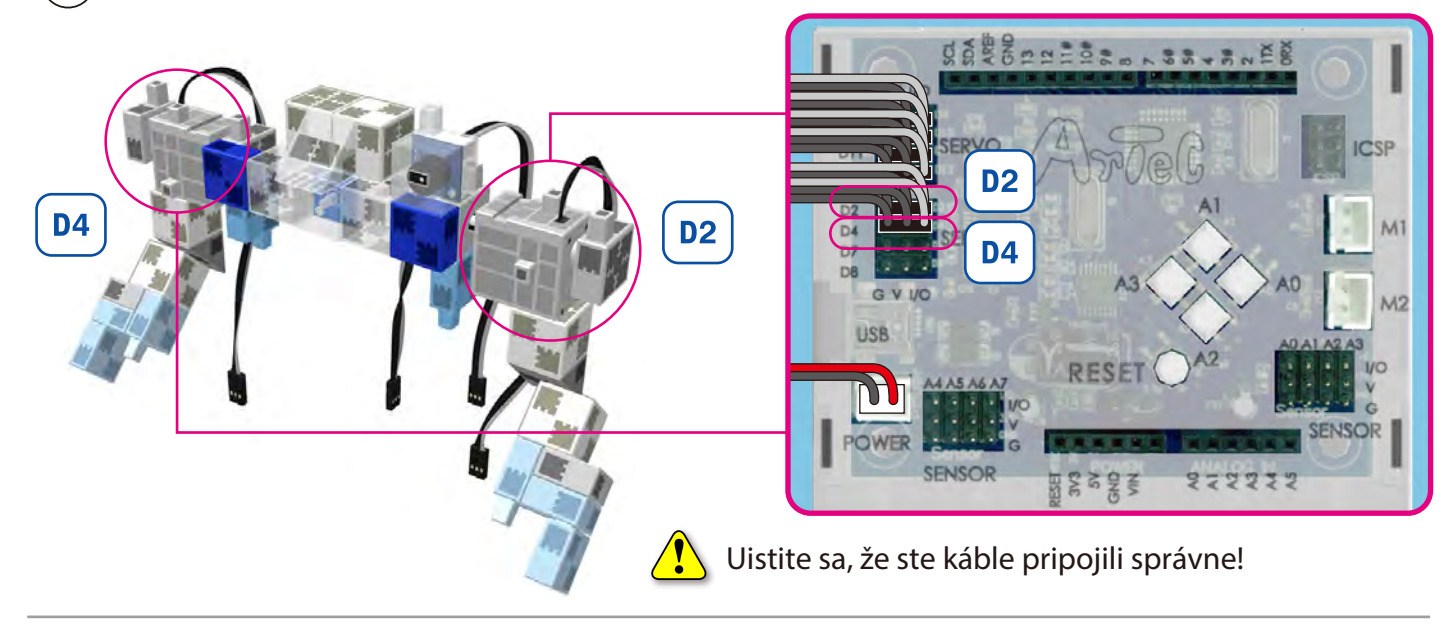

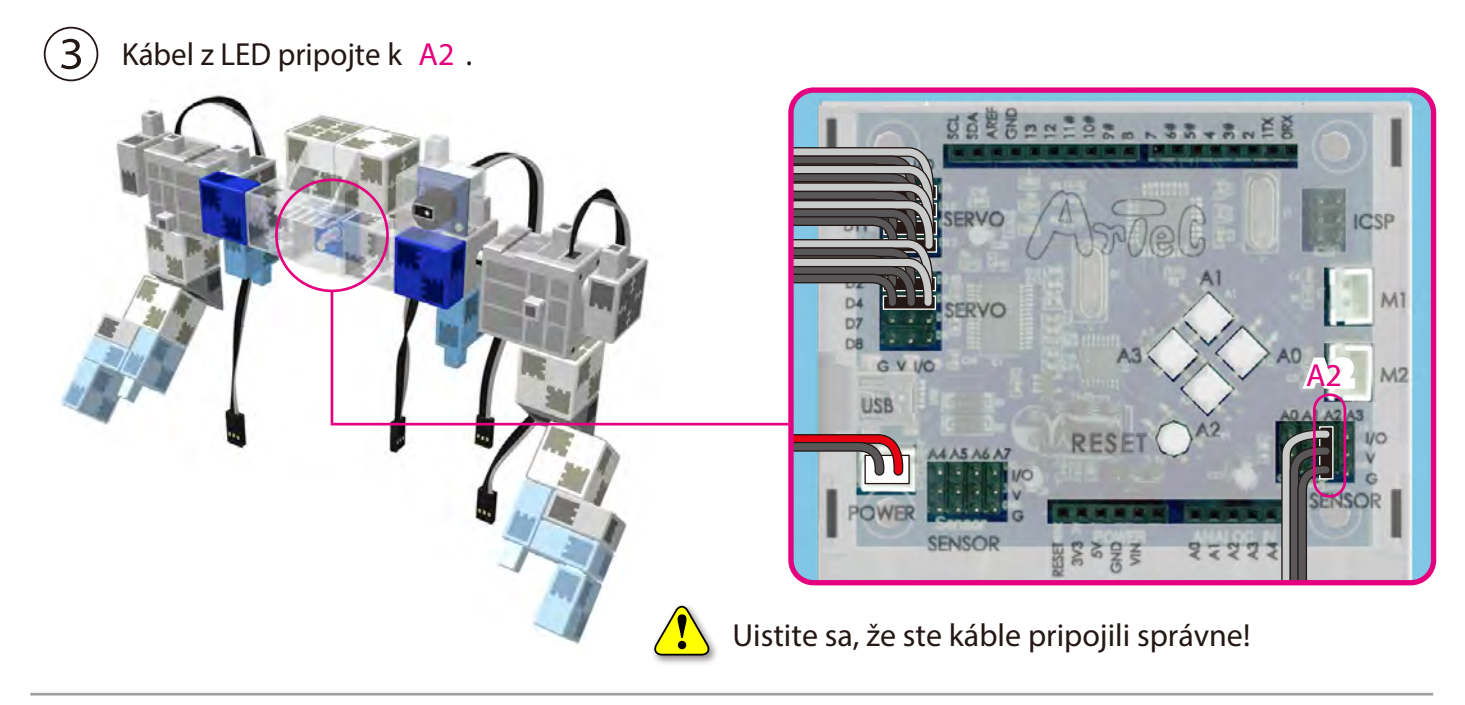

④ Kábel z bzučiaka pripojte k **A3** .

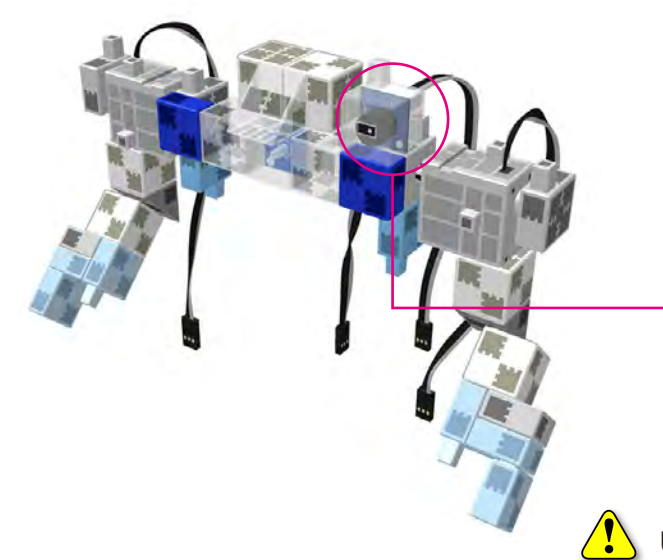

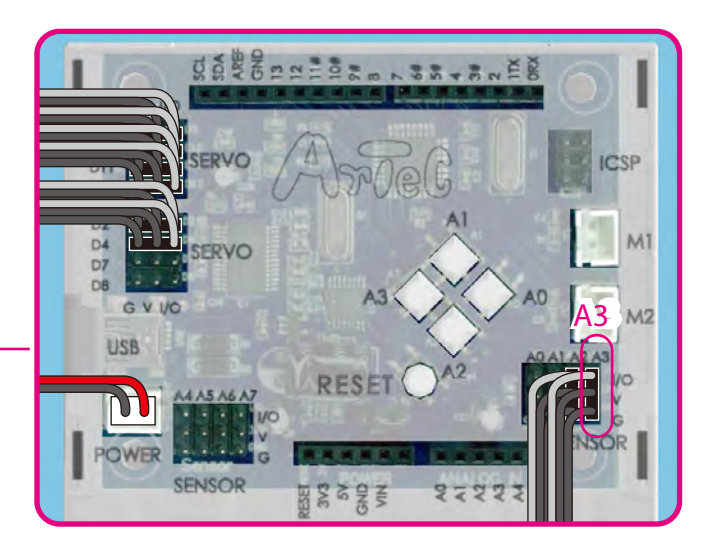

Uistite sa, že ste káble pripojili správne!

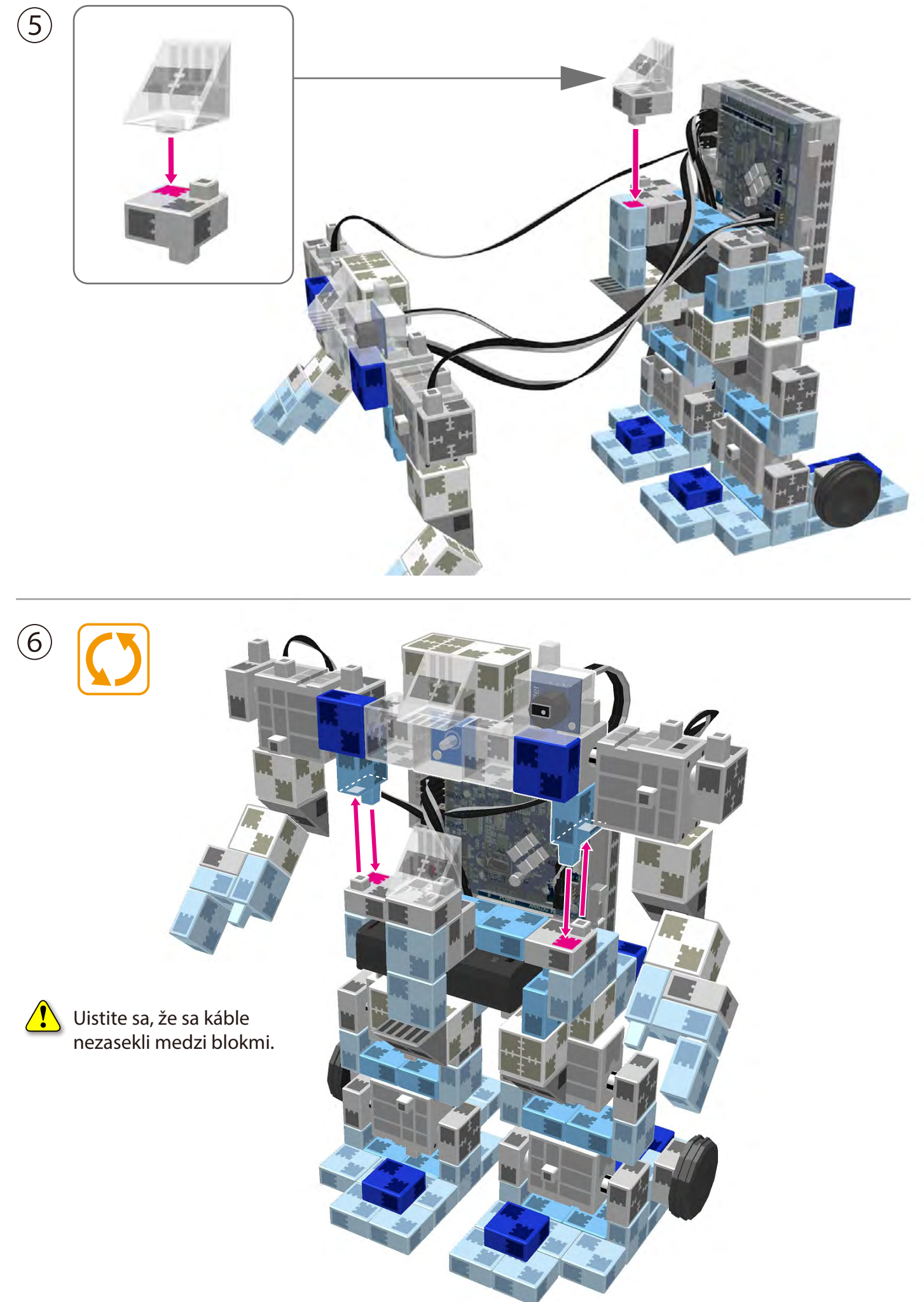

### **Ovládanie robota**

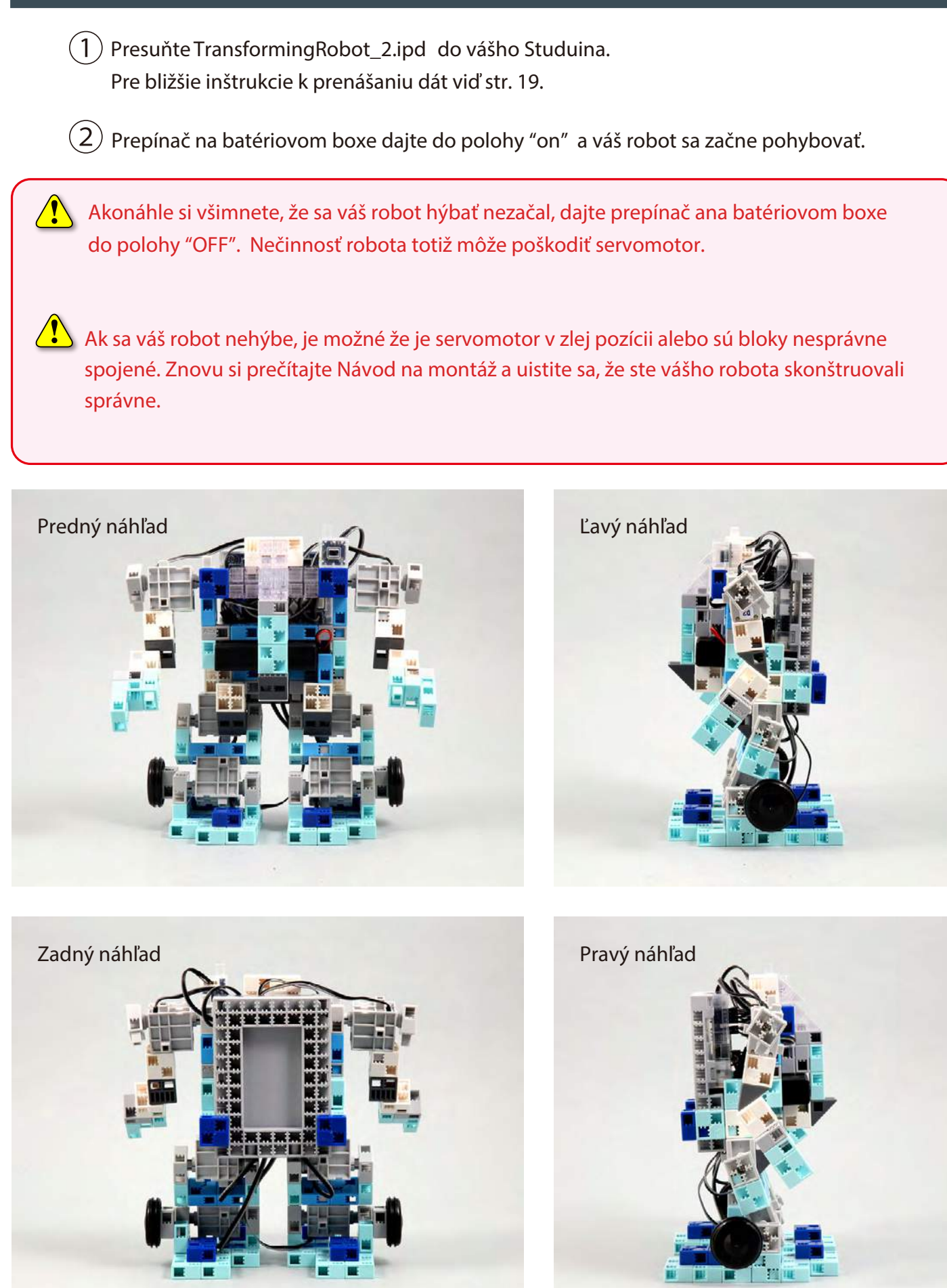

### **Montáž transformujúceho sa robota**

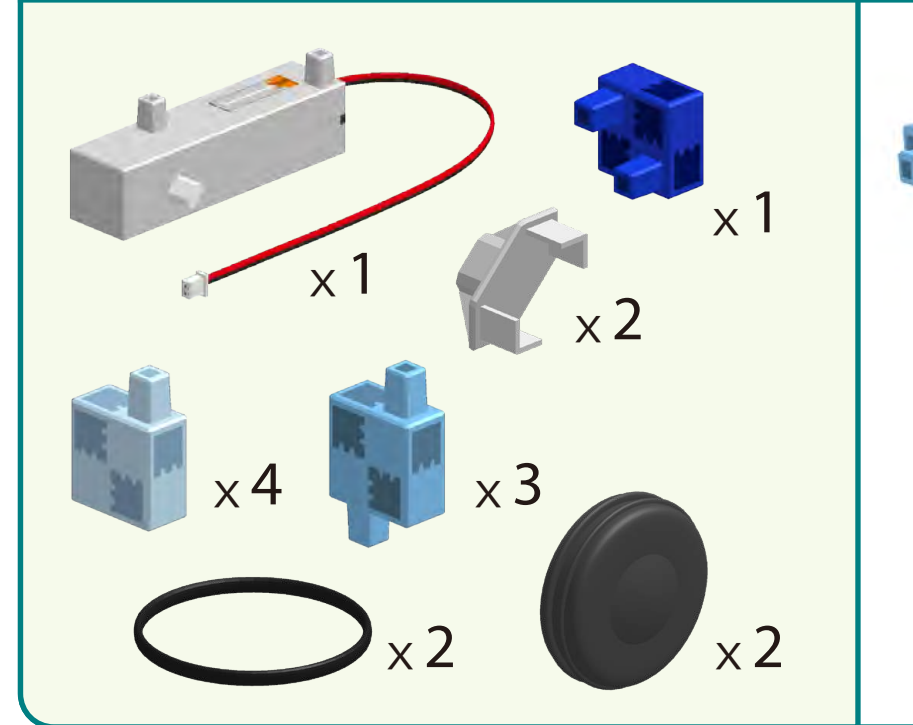

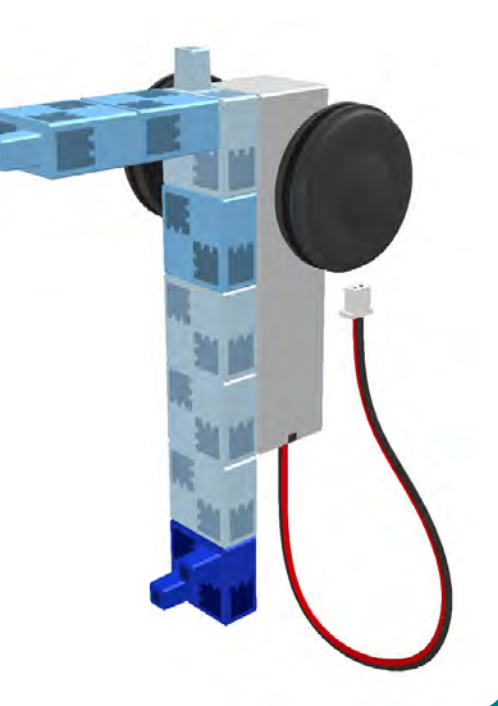

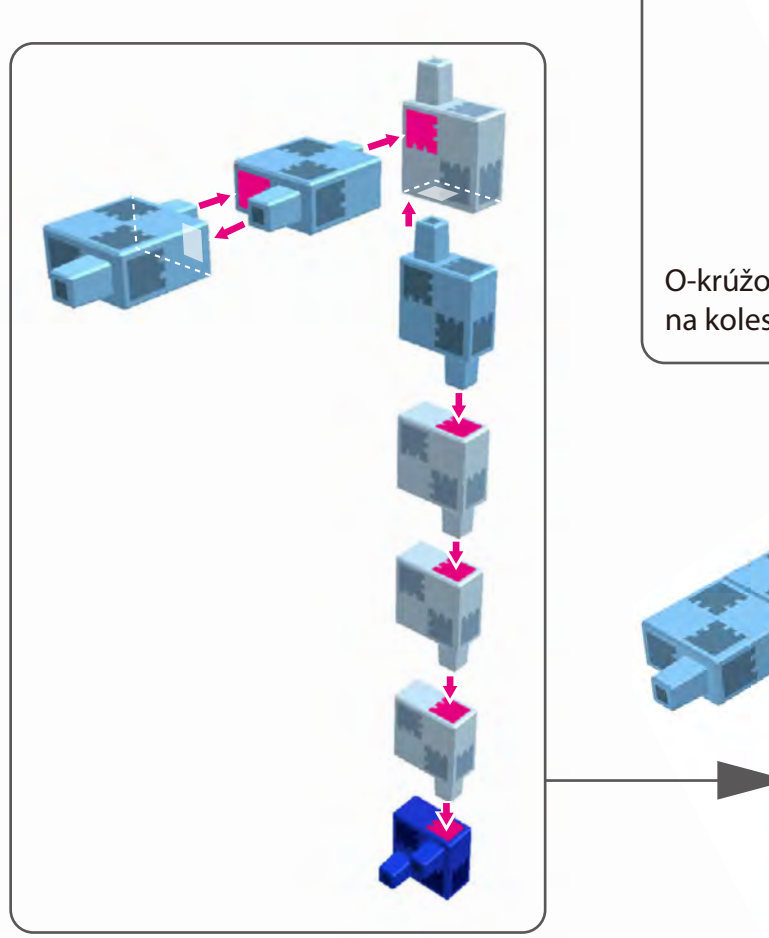

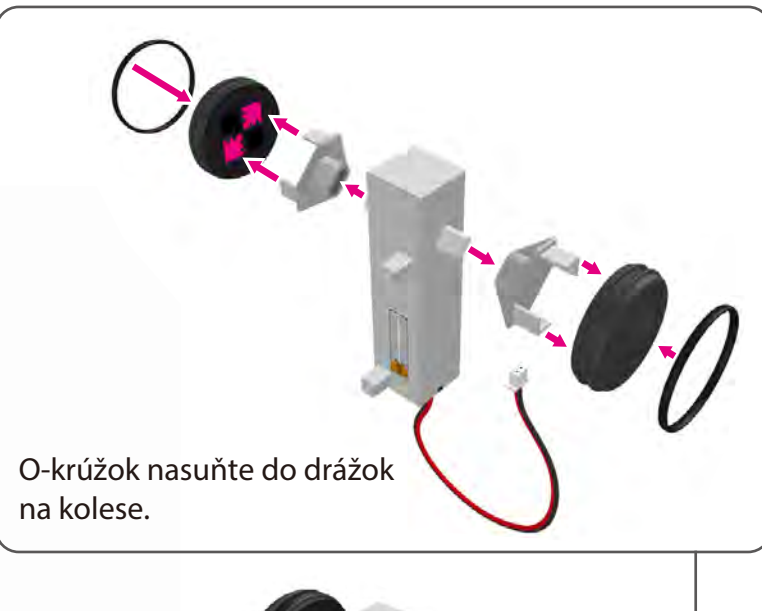

### **Montáž transformujúceho sa robota**

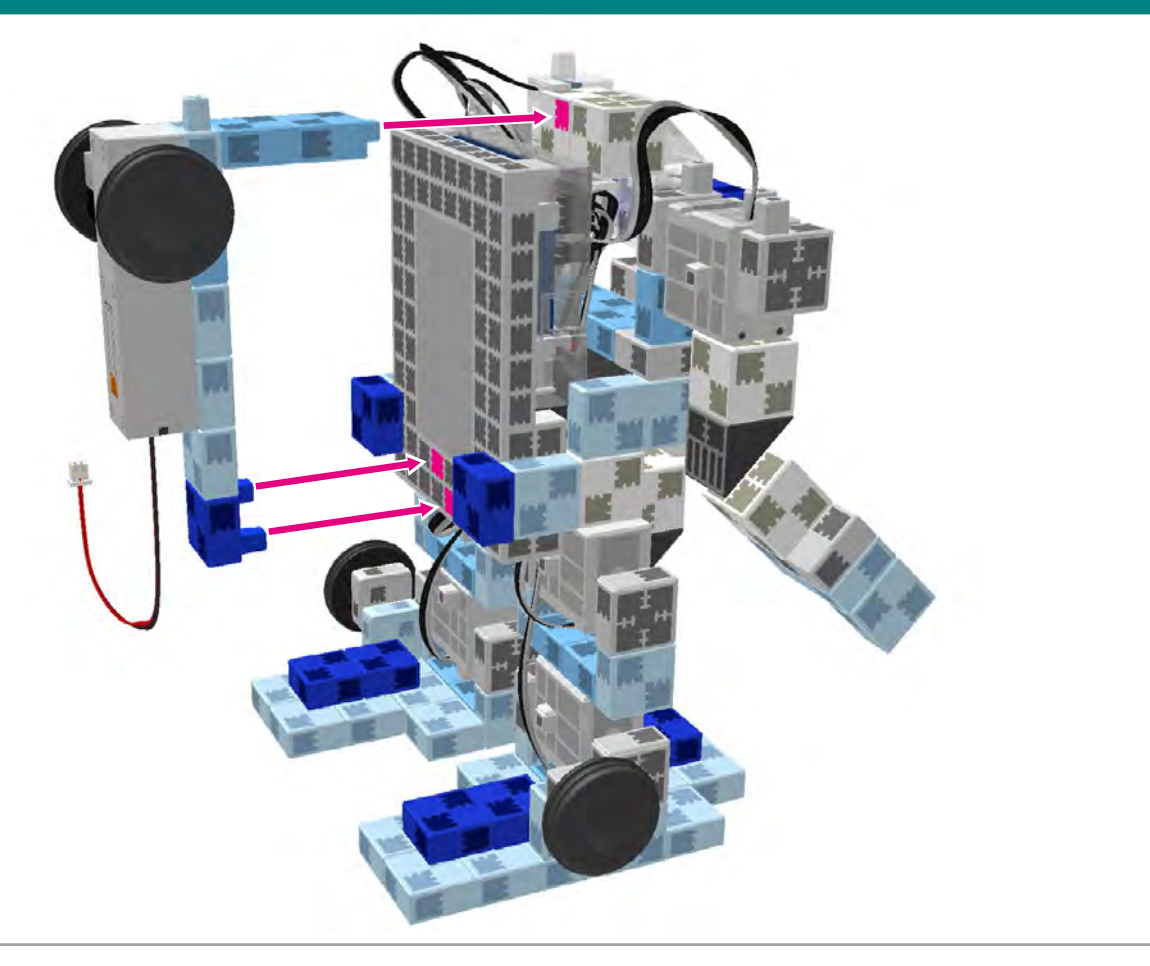

 $\mathbf{Q}(\mathbf{2})$  DC motor pripojte na príslušné miesto na obrázku.

 $\bigodot$ 

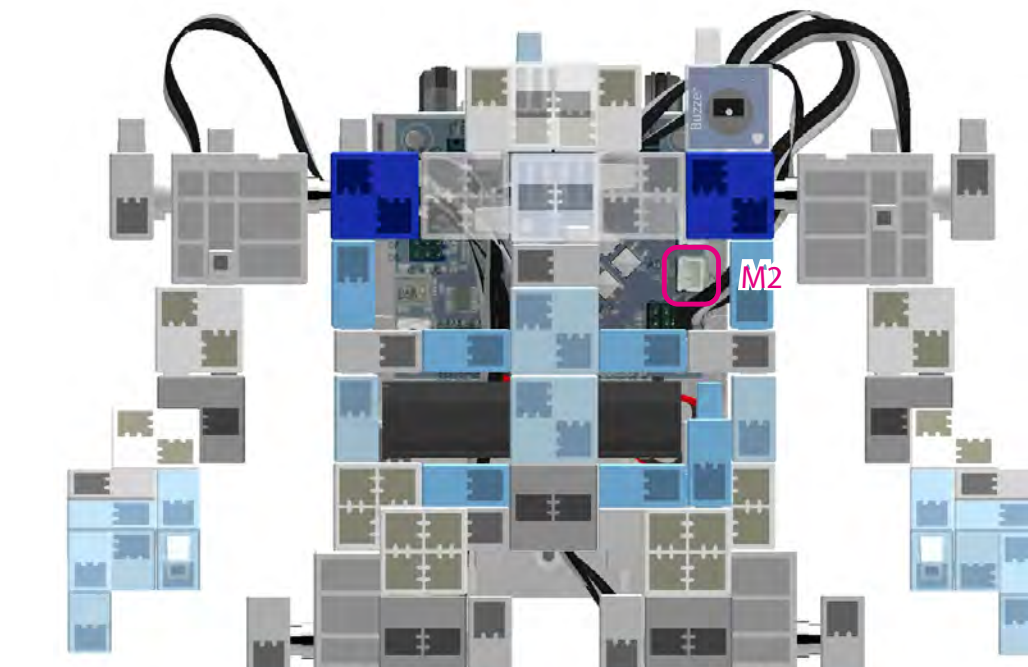

 $\sqrt{\phantom{a}}$ Pri umiestňovaní kábla buďte opatrní.

Kábel sa môže odpojiť ak sa dostane do kontaktu s pohyblivou častou.

Ak máte problém s pripojením kábla, odstráňte hornú polovicu robota a skúste znovu.

### **Kompletný robot**

Znovu si prejdite Návod na montáž, aby ste sa uistili, že ste svoj robot skonštruovali správne.

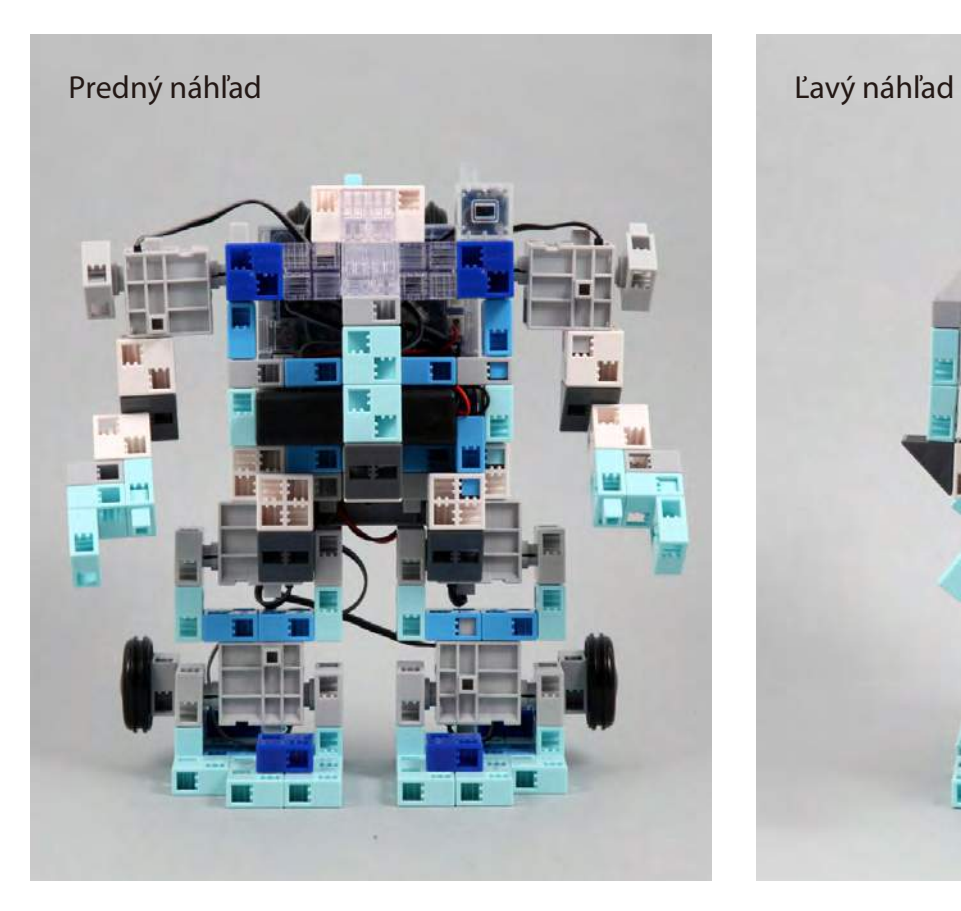

 $\mathbf{T}$ 

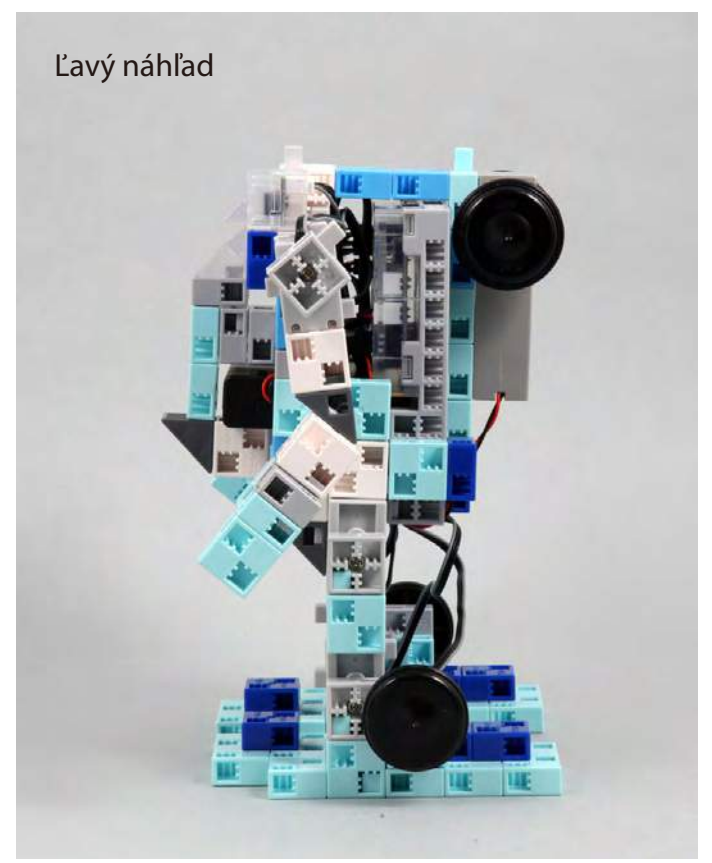

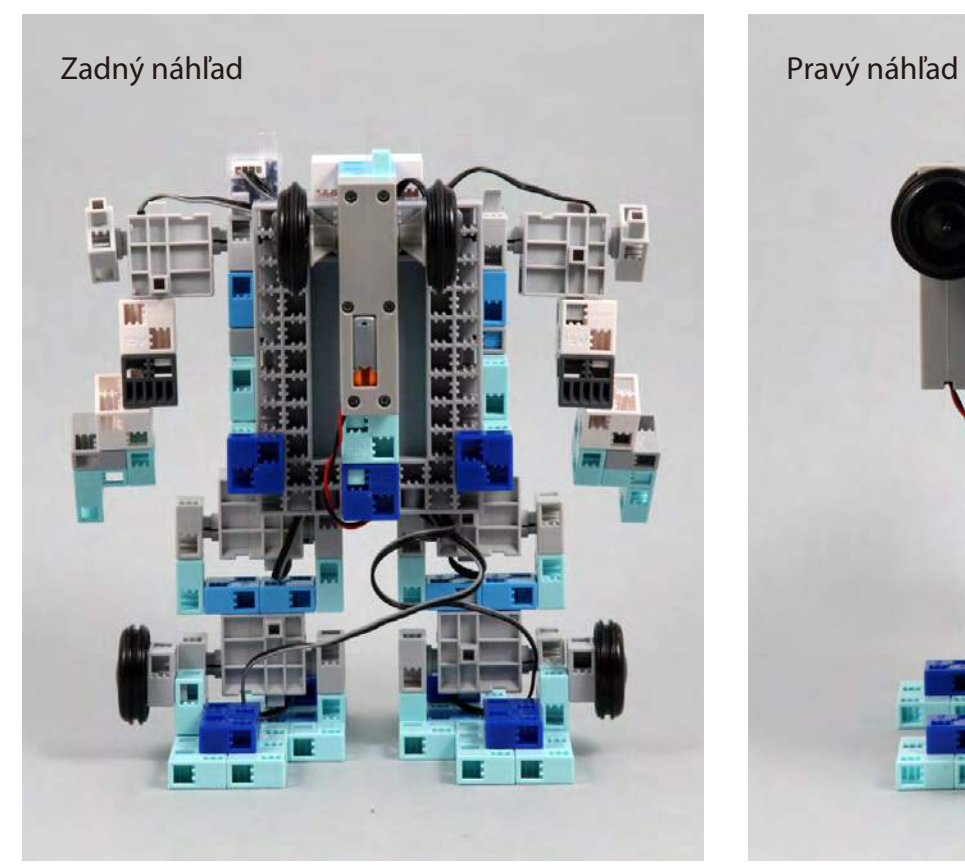

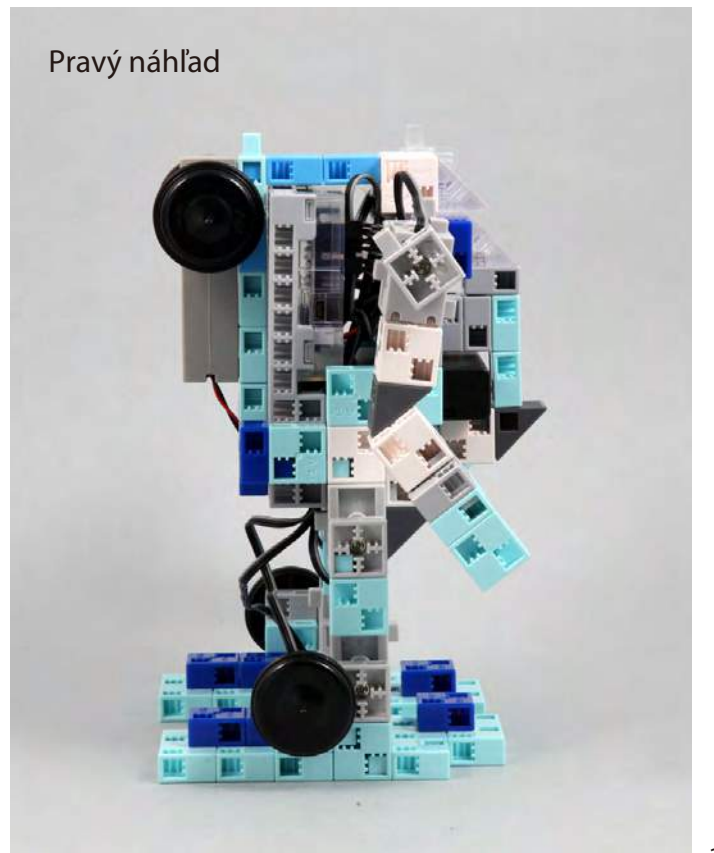

### **Ovládanie robota**

① Presuňte **TransformingRobot\_3.ipd** do vášho Studuina. Pre viac inštrukcií o prenose dát viď str. 19

 $\bf(2)$  Prepínač na batériovom boxe dajte do polohy "on" a ak ste robot skonštruovali správne, začne sa pohybovať.

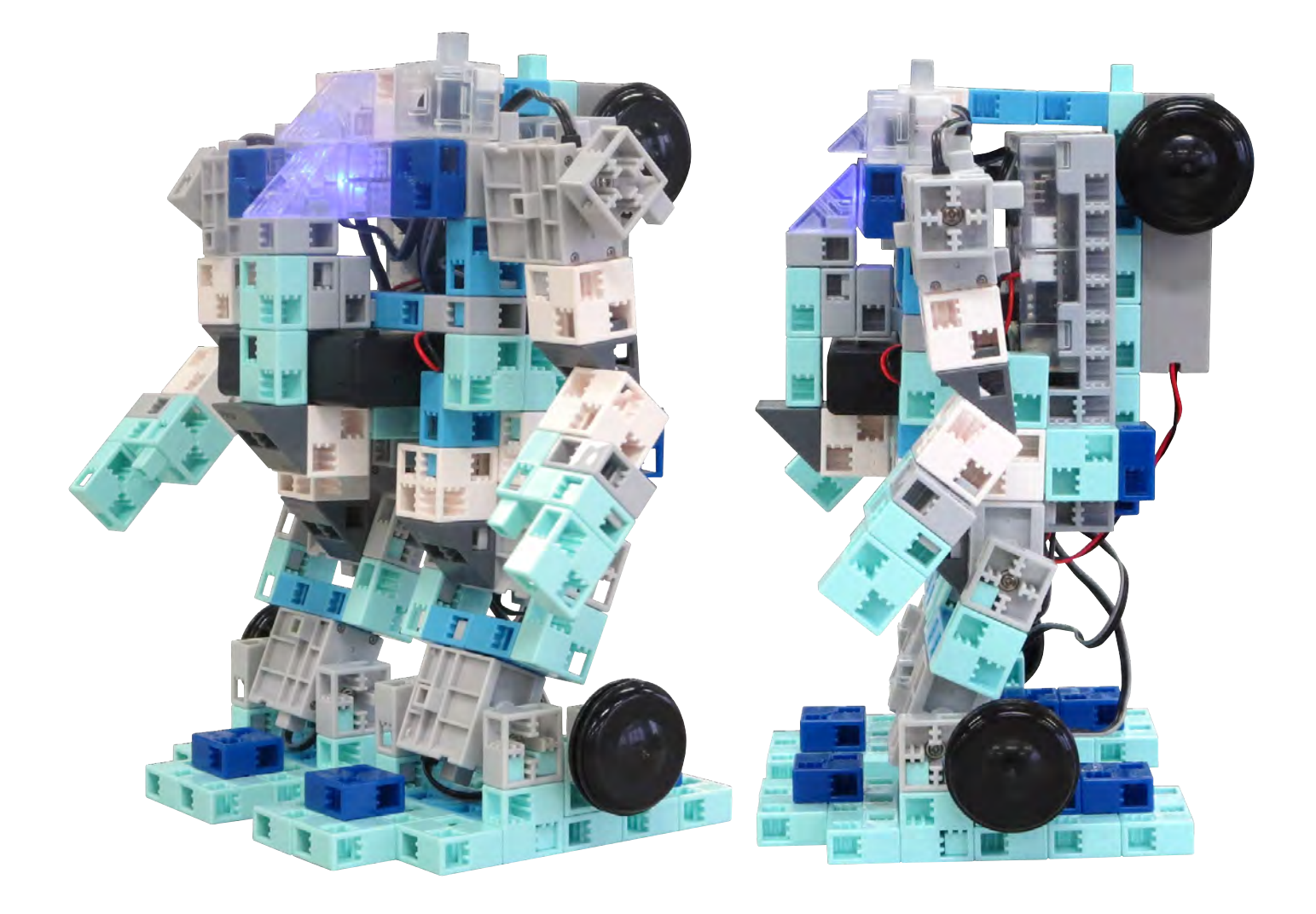